Dell Repository Manager Version 1.5 User's Guide

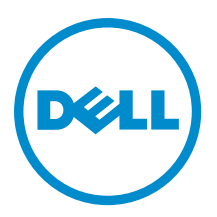

# <span id="page-1-0"></span>Notes, Cautions, and Warnings

NOTE: A NOTE indicates important information that helps you make better use of your computer. W

CAUTION: A CAUTION indicates either potential damage to hardware or loss of data and tells you how to avoid the problem.

WARNING: A WARNING indicates a potential for property damage, personal injury, or death. ∧

#### **©** 2012 Dell Inc.

Trademarks used in this text: Dell™, the Dell logo, Dell Boomi™, Dell Precision™ , OptiPlex™, Latitude™, PowerEdge™, PowerVault™, PowerConnect™, OpenManage™, EqualLogic™, Compellent™, KACE™, FlexAddress™, Force10™ and Vostro™ are trademarks of Dell Inc. Intel®, Pentium®, Xeon®, Core® and Celeron® are registered trademarks of Intel Corporation in the U.S. and other countries. AMD® is a registered trademark and AMD Opteron™, AMD Phenom™ and AMD Sempron™ are trademarks of Advanced Micro Devices, Inc. Microsoft®, Windows®, Windows Server®, Internet Explorer®, MS-DOS®, Windows Vista® and Active Directory® are either trademarks or registered trademarks of Microsoft Corporation in the United States and/or other countries. Red Hat® and Red Hat® Enterprise Linux® are registered trademarks of Red Hat, Inc. in the United States and/or other countries. Novell® and SUSE® are registered trademarks of Novell Inc. in the United States and other countries. Oracle® is a registered trademark of Oracle Corporation and/or its affiliates. Citrix®, Xen®, XenServer® and XenMotion® are either registered trademarks or trademarks of Citrix Systems, Inc. in the United States and/or other countries. VMware®, Virtual SMP®, vMotion®, vCenter® and vSphere® are registered trademarks or trademarks of VMware, Inc. in the United States or other countries. IBM® is a registered trademark of International Business Machines Corporation.

2012 - 12

Rev. A00

# **Contents**

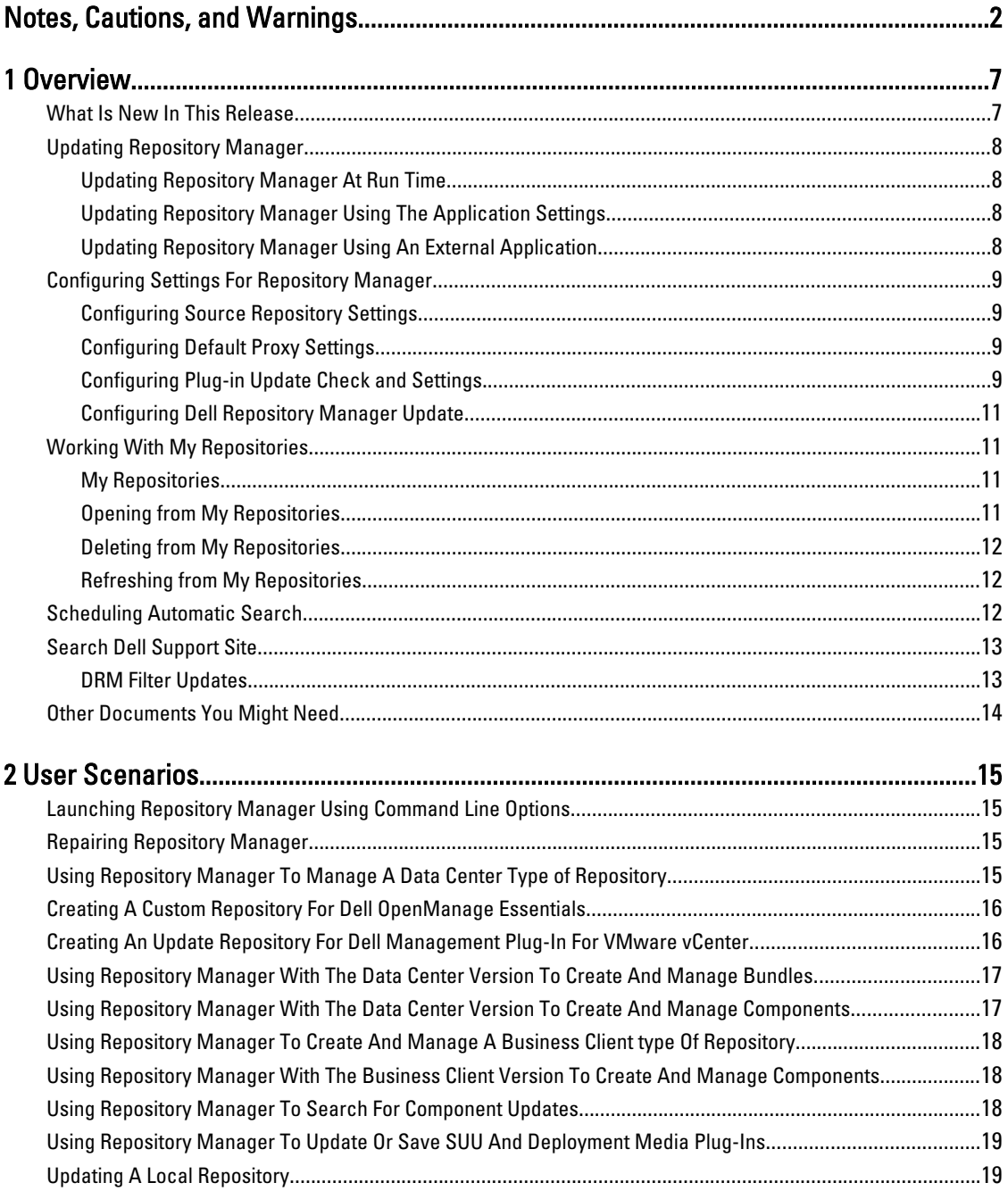

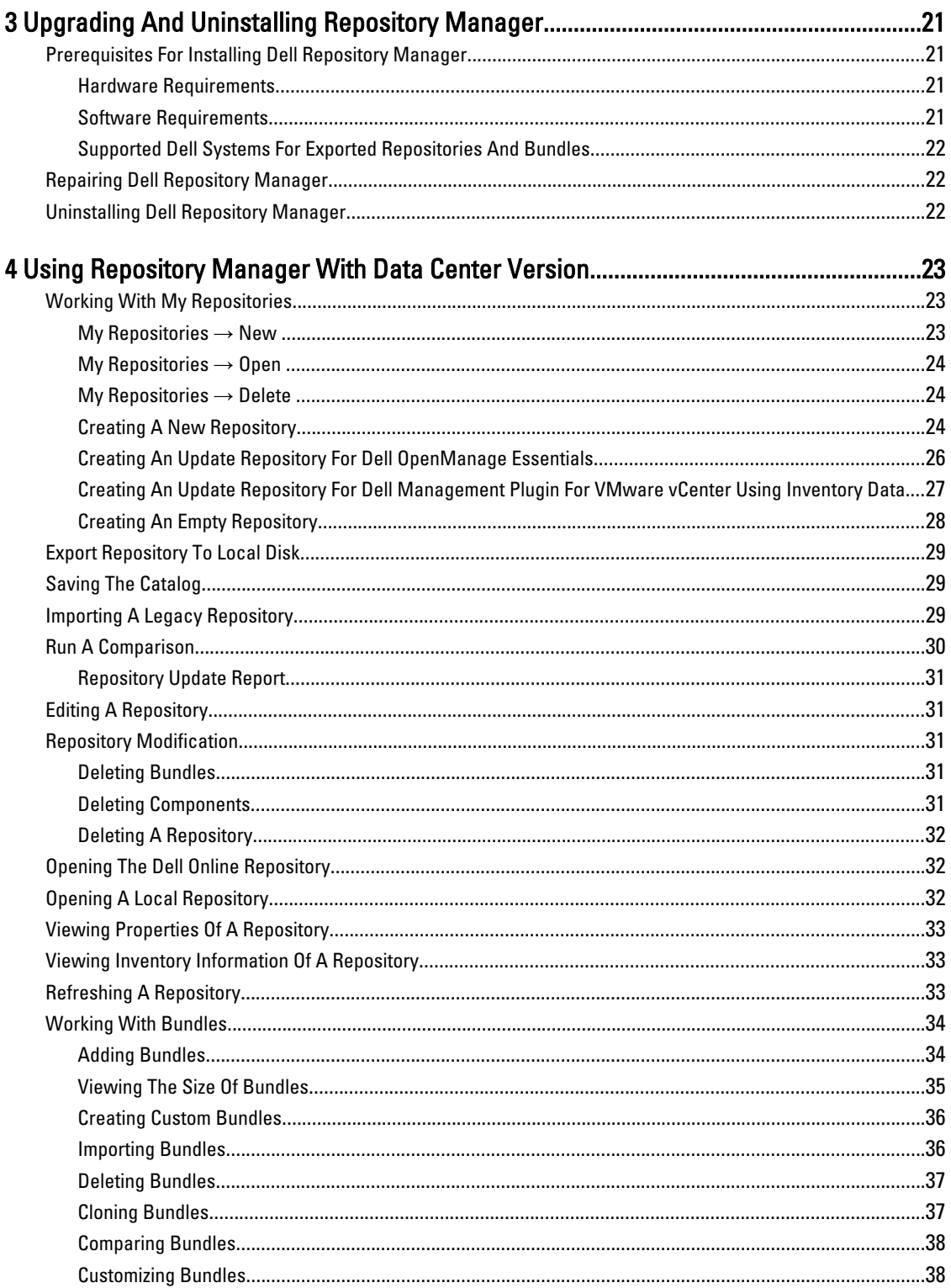

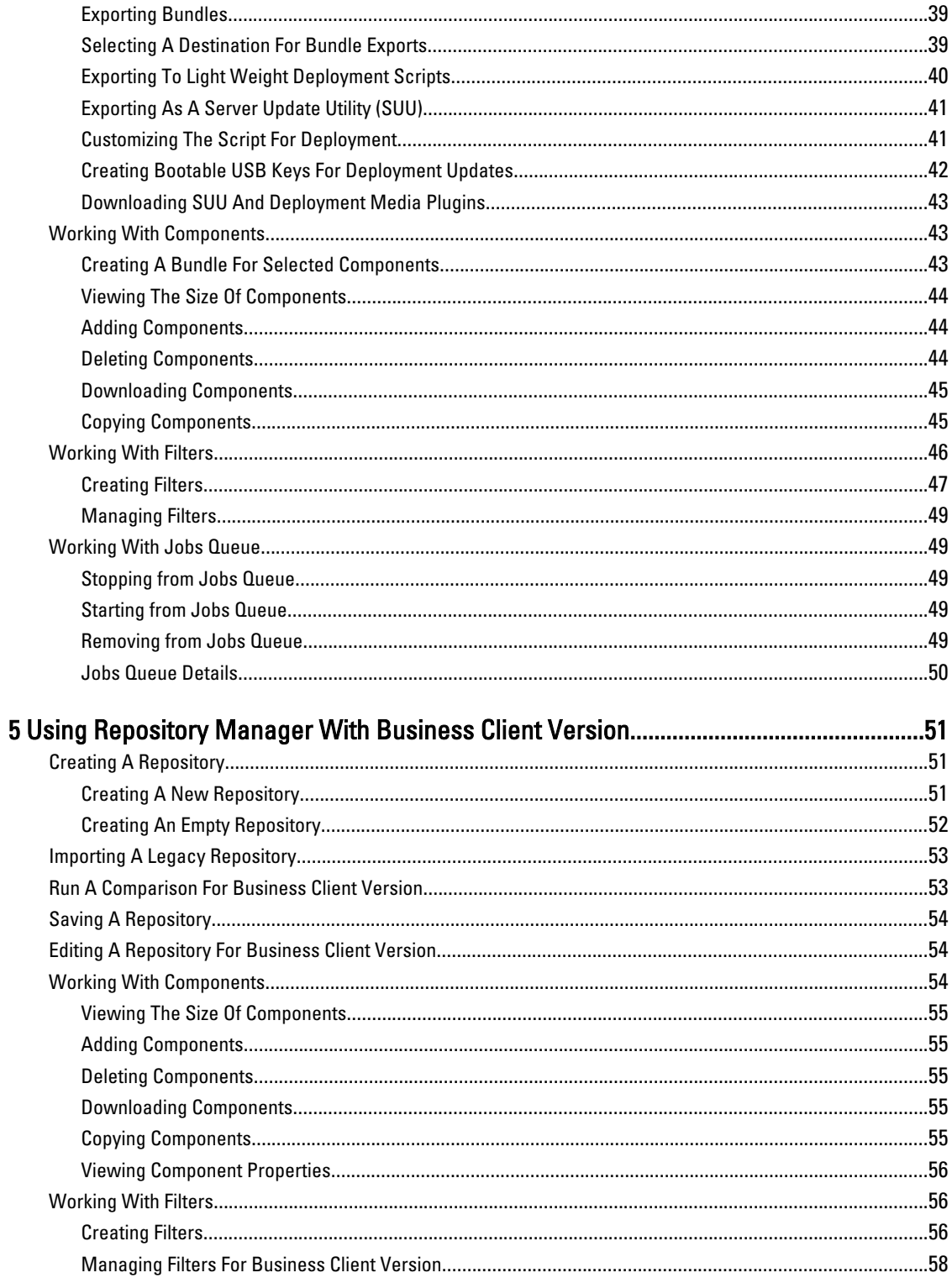

![](_page_5_Picture_33.jpeg)

# <span id="page-6-0"></span>**Overview**

The Dell Repository Manager (DRM) allows you to:

- Create repositories of customized bundles and updates
- Create groups of related updates for systems running Microsoft Windows or Linux operating systems
- Generate comparison reports and establish update baselines of custom repositories

The customized bundles and repositories are made up of Dell Update Packages (DUPs) based on the supported operating systems, update types, form factor, and line of business. DUPs are software utilities provided by Dell to update specific software and hardware firmware components on Dell PowerEdge systems, Dell desktops, and Dell laptops. The Repository Manager checks for the digital signature while handling the DUPs. By using the Repository Manager, you can ensure that your Dell systems are up-to-date with the latest BIOS, driver, firmware, and software updates. You can arrange these components in bundles to group the related updates together. Every repository has a **catalog.xml** or catalog.cab file that specifies the contents of that repository. The catalog.cab file, downloaded from ftp.dell.com, is digitally signed by Dell to ensure system security.

You can deploy the repository through bootable ISO images, raw driver packs, deployment scripts, or Server Update Utilities (SUU).

Repository Manager can run in two modes — Data Center Version and Business Client Version. The Data Center Version manages repositories on Dell servers and storage systems. The Business Client Version manages repositories on systems such as Dell Precision Workstations, Inspiron, or Optiplex systems.

You can perform the following tasks in the Repository Manager:

- Work with My Repository
- Import repositories
- Edit or delete repositories
- Work with components
- Modify repositories
- Export a bundle
- Search your repository based on filters and search criteria you specify
- Export components to new and existing repositories
- Save a repository to a local folder
- Work with Jobs Queue

### What Is New In This Release

- Store repositories of bundles and components within the new local application database.
- Search for the latest components from Dell support site (www.dell.com/support) directly.
- Schedule a task to automatically search for the latest components from Dell support site, and then add the new updates into a local repository, save to a local folder, and/or export to a lightweight deployment pack.
- Multiple tasks with simultaneously running import and export operations from other tasks.
- Jobs Queue services introduced, which runs time-consuming tasks at the background. Job Queue service improves the usability and efficiency of DRM usage.

1

- <span id="page-7-0"></span>• Support for centralized data management for customized repositories in the user's system.
- New method to obtain an inventory data from Dell OpenManage Essentials (OME) v1.1 remotely.
- Experience the numerous advantages of performing update management tasks in a new and improved graphical user interface.

NOTE: Repository Manager can only be installed on Microsoft Windows operating systems.

# Updating Repository Manager

You can update Repository Manager to the latest available version using the following methods:

- Updating Repository Manager at Run Time
- Updating Repository Manager using the Application Settings
- Updating Repository Manager using an external application

#### Updating Repository Manager At Run Time

- 1. When you run Repository Manager in the server or client mode for the first time, the application checks for a newer version of the Repository Manager, on ftp.dell.com.
- 2. If a new version is available, the Dell Repository Manager Update Manager dialog box appears:
	- version number
	- location where the new version is available
	- version number of the release notes
- 3. Click Update to install the latest version of Repository Manager on the system.

 $\mathscr U$  NOTE: The Update button is enabled only when the Repository Manager version installed on your system is out-of-date.

If you do not want Repository Manager to check for the latest available versions at run time, in the Dell Repository Manager Update Manager dialog box, clear the Check for new version at launch check box.

#### Updating Repository Manager Using The Application Settings

- 1. On the Repository Manager screen, click Application  $\rightarrow$  Settings.
- 2. On the Settings window, select the Dell Repository Manager Update option.

The Repository Manager checks the latest available version of the application at ftp.dell.com.

![](_page_7_Picture_23.jpeg)

NOTE: If a newer version is available, the application prompts you to install the same. For more information on installing Repository Manager on your system see, the *Dell Repository Manager Quick Installation Guide* at www.dell.com/support/manuals.

#### Updating Repository Manager Using An External Application

To update the existing version of Repository Manager on systems running the Microsoft Windows operating system:

- 1. Click Start  $\rightarrow$  All Programs  $\rightarrow$  Dell Repository Manager v *<version number>* folder.
- 2. Select the Dell Repository Manager Updater option.

If a new version is available, the Dell Repository Manager Update Manager dialog box appears:

– version number

- location where the new version is available
- version number of the release notes
- <span id="page-8-0"></span>3. Click Update to install the latest version of the Repository Manager on the system.

NOTE: The user can still use the RMUpdater.exe by navigating to its location here in Server 2012 (running with the core mode) : c:\Program Files (x86)\Dell\Dell Repository Manager v.(x)\RMUpdater.exe .

# Configuring Settings For Repository Manager

You can configure the following settings using the **Applications**  $\rightarrow$  **Settings** menu on Repository Manager:

- Source Repository Setting
- Default Proxy Setting
- Plug-in Update Check and Setting
- Dell Repository Manager Update

### Configuring Source Repository Settings

- 1. On the Repository Manager screen, click Application  $\rightarrow$  Settings.
- 2. On the Settings window, click the Source Repository Setting option.
- 3. On the Source Repository window, select one of the following to update the repository sources settings:
	- Dell online repository (ftp.dell.com)
	- A Local Repository

NOTE: You can select the Check the update of source repository while starting check box to automatically check for source updates.

- 4. If you select A Local Repository for the source, click the Browse button and navigate to the catalog.xml file.
- 5. Click Finish.

### Configuring Default Proxy Settings

To configure the default proxy settings for a repository:

- 1. On the Repository Manager screen, click Application  $\rightarrow$  Settings.
- 2. On the Settings window, click the Default Proxy Setting option.
- 3. On the Proxy Server Settings window, select the Use Proxy Server (These settings will override the settings from the current user's Internet Explorer (IE) proxy settings) check box.

**XX NOTE:** The proxy server settings you configure affect all outbound network traffic from Repository Manager.

- 4. Type the Proxy Server Address and Proxy Server Port details.
- **5.** Click **Apply** to accept changes or **Cancel** to exit without making changes.

### Configuring Plug-in Update Check and Settings

You can configure the settings and check for updates using the Repository Manager Plug-ins window. Identify the related updates for the SUU plug-in packages for bundle(s) and download the new payload and save them on the system. The SUU plug-in enables the Repository Manager to generate an ISO, with Windows and Linux DUPs. These ISO (s) are useful for post-operating system updates.

You can also download the Deployment Media plug-in from this window. The Deployment Media plug-ins enables the Repository Manager to generate new bootable ISOs. With Linux DUPs, this bootable ISO updates the pre-OS BIOS and firmware. To configure the plug-in notification settings:

- 1. On the Repository Manager screen, click Application  $\rightarrow$  Settings.
- 2. On the Settings window, click Plug-in Update Check and Setting.
- 3. On the Repository Manager Plug-ins window, click the Settings.. button on the lower left side.
- 4. On the Repository Manager Plug-in Notification Settings window, select one of the following options:
	- Automatically download new plug-ins when application is launched
	- Notify me of new plug-ins when application is launched
	- Manually check for new plug-ins
- 5. Under the Source of Plug-in Update, select one of the following options:
	- Online (ftp.dell.com) download the latest version of the plug-in.
	- $-$  Folder update the plug-in from a local folder on your system.
- 6. If you select the Folder option, then the Browse button becomes active. Click Browse to navigate to the location of the plug-in.

You can click Cancel to exit without saving changes.

- 7. Click OK to return to the Repository Manager Plug-ins window. From there you can select the Download button to see the file Download - Security Warning. Users must also select one or both of the plug-ins to download. The File Download - Security Warning window displays prompting you to accept the plug-in. The name of the plug-in, publisher, certificate type, and date of expiry of the plug-in appear in the window.
- 8. Select one of the following options:
	- Always Accept files from this publisher
	- Ask me every time

By default, the option, Always Accept files from this publisher, is selected.

- 9. Click Accept. The Checking for new Plug-ins dialog box displays, indicating the search for plug-ins. New plug-ins, if any, appear in the Repository Manager Plug-ins window. The following details are displayed in the window:
	- name of the plug-in
	- current and new versions of the plug-in
- 10. To update the plug-ins on the system, select the check box corresponding to the plug-in.

To include download all the plug-ins, select the All check box in the header. Proceed to step 12.

11. To save a copy of the plug-in, select the Save a copy of the latest plug-ins to: check box and provide the path where you want to save the plug-in.

12. Click Download.

 $\mathbb Z$  NOTE: The option to configure plug-in settings is available only in the Server mode of Repository Manager.

13. The Plug-in Download job is added in the Jobs Queue list.

The Plug-in download Queued window is displayed. Click OK to continue.

You can see the progress status under the Progress tab. The Status shows Completed once the download is finished.

- 14. Select the check box next the specific job and click Details. You can also double click the Job to see detailed information.
- 15. See the Report and Log under the Job Execution Details window once the job is completed.
- 16. The Plug-in is download in the payload folder. You can navigate to the payload folder at : c:\Users\<user name> \AppData\Local\RepositoryManager\Payloads .

### <span id="page-10-0"></span>Configuring Dell Repository Manager Update

- 1. On the Repository Manager, click Applications  $\rightarrow$  Settings.
- 2. On the Settings window, click Dell Repository Manager Update option.

The Dell Repository Manager Update Manager window displays the following information:

- Current Installed Version current version of the Repository Manager.
- New Version latest available version of the Repository Manager if any.
- Release Date release date of the latest version of the Repository Manager.
- New Release Location updated path to install the latest version of the Repository Manager.
- $-$  Release Notes lists the changes made in the latest version of the Repository Manager.
- 3. Click Update to install the latest version of the Repository Manager on your system.

 $\mathbb Z$  NOTE: The Update option is enabled only if the Repository Manager installed on your system is out-of-date.

4. Click Skip to continue using the current version of the Repository Manager that is installed on the system. The Repository Manager checks for the latest updates on the support site, every time you run the application. If you do not wish to check for updates, clear the Check for new version at launch check box on the Dell Repository Manager Update Manager window.

# Working With My Repositories

The My Repositories tab is available once you launch the Repository Manager. You can see the list of available repositories under the My Repositories tab. This feature lets you control and perform different tasks for multiple repositories using the same console, with the [New,](#page-22-0) [Open](#page-23-0) , [Refresh](#page-11-0) and [Delete](#page-23-0) tabs. You can also compare repositories using Run a Comparison once a repository is open. During the installation, Repository Manager 1.5 creates a database in the system.

### My Repositories

To create a repository:

On the My Repositories tab, click New, and select one of the following options:

- Customize Repository Allows you to create a new repository by selecting a source for the repository.
- Dell OpenManage Essentials (OME) inventory Allows you to create a new repository by using the inventory data generated by the Dell OpenManage Essentials.
- Dell System Mgmt Plug-in for vCenter inventory Allows you to create a new repository by using inventory data generated by the Dell Management plug-in for VMware vCenter.
- Empty (no inventory) Allows you to create an empty repository.

### Opening from My Repositories

Select the check box next to the Repository from the My Repositories list and click Open to see the details (Bundles and Components) of that repository. To view information on a particular repository, you can select the respective Repository tab.

<span id="page-11-0"></span>![](_page_11_Picture_0.jpeg)

**ZA NOTE:** This option is disabled until you select a particular repository.

### Deleting from My Repositories

- 1. Check for any open jobs in the Jobs Queue related to the repository that you want to delete. Wait till the job completes or else Stop and Remove that job from the Jobs Queue before deleting.
- 2. Select the repository from the My Repositories list and click Delete.
- 3. Click Yes to confirm.

Deleting a repository deletes the repository data and the associated files from the database, once the user confirms the operation.

![](_page_11_Picture_7.jpeg)

**NOTE:** This option is disabled until you select any particular repository.

### Refreshing from My Repositories

This feature is used to refresh the display of My Repositories tab, observe the changes to the components, bundles, name and the description of repositories. Refresh is also use to refresh the table to find the repositories that are added by the Automatic Search Update option.

# Scheduling Automatic Search

You can automate and schedule the search option for update files from Dell Support Site (www.dell.com/support).

1. On the Repository Manager, click Source  $\rightarrow$  Schedule Automatic Search.

The Automatic Search window is displayed.

- 2. On the Search tab, use the drop-down menu to navigate to the family group you wish to select.
- 3. Under the Models: box, navigate to the specific model(s) you want to include in the search, select the model and click the Add button.

![](_page_11_Picture_17.jpeg)

**NOTE:** You can also use the **Service Tag** option by selecting the radio button to the left and entering the Service Tag in the box provided. Only one service tag can be entered.

4. Repeat step 3 to add more models to the selected items list. The model(s) selected is displayed in the box on the right

![](_page_11_Picture_20.jpeg)

 $\mathscr U$  NOTE: To remove a model from the selected items, select the model in the right box and click the Remove button. Repeat the step, if you want to remove more models from the selected items.

- 5. Select all of the types of update files that apply as well as the Criticality, Operating System, and Availability.
- 6. Click the Actions tab.
- 7. The Import updates to a new repository in Dell Repository Manager Database option is selected by default.

You can also select one of the two other export options:

- Export updates to a local repository
- Export updates as a Lightweight Deployment Package (LWDP)

Click the **Browse** button and navigate to the location where the new export should be sent.

- 8. Click the Schedule tab.
- 9. Select the Enable automatic searching for update files from Dell Support Site (www.dell.com/support) check box.
- 10. You can select the following options Start: date and time, setup the Schedule for the frequency, and configure the Security Options all from this tab.
- <span id="page-12-0"></span>– **Start:** – You can set the date and time for the automatic search
- Schedule You can set the frequency of the schedule
- Security Options— You can set the type of security

Once all of the tabs have been completed, the Save button becomes active.

11. Click the Save button to complete the process.

A Task Creation pop-up is displayed, click Yes to close it.

An **Automatic Search** widow is displayed confirming the task has been created successfully. Click OK to close. it.

# Search Dell Support Site

You can search the latest update information from the catalog file including the Dell Update Packages using the Search Dell Support Site option.

- 1. On the Repository Manager, click Source  $\rightarrow$  Search the Dell Support Site.
- 2. On the Search Dell Support Site tab, use the drop-down menu to navigate to the family group you wish to select.
- 3. Under the Models: box, navigate to the specific model(s) you want to include in the search, select the model and click the Add button.

NOTE: You can also use the Service Tag option by selecting the radio button to the left and entering the Service Tag in the box provided. Only one service tag can be entered.

4. Repeat step 3 to add more models to the selected items list.

The model(s) selected is displayed in the box on the right.

NOTE: To remove a model from the selected items, select the model in the right box and click the Remove button. Repeat the step, if you want to remove more models from the selected items.

- 5. In the Search Options (File Format) section, select one of the following options:
	- Dell Update Packages This is the default option. You can import all the DUPs to the local repository when you use the default option and choose download.
	- All file formats You can download all the non DUP files to the system by choosing this option, but you cannot import other non DUP files to the local repository.
- 6. Click Search.

The Searching for Latest updates window appears. You can view the details of the updates in the Please Wait... window. This may take several minutes depending on the number of updates.

**NOTE:** Click Clear to reset the search options and start from the beginning.

7. In the Search Results window you have the columns for the File Name, uType, Version, Criticality, Posting Date, Size and Dell Update Package details for individual updates. The Dell Update Package tab shows whether the update is a DUP or non-DUP file. You can Download File or Export DUP files to the local system as well as a component for an existing or new repository. You can download the non-DUP files to the system, but you can not export the non-DUP files.

### DRM Filter Updates

#### OS Type

You can chose the Windows or Linux operating system from the OS Type selector to see all the related components.

#### <span id="page-13-0"></span>**Criticality**

• Filters the component(s) based on the criticality of the update. The available options are Recommended, Urgent, Optional.

For example, if you select Urgent, Repository Manager displays all the components that you require to update the system immediately.

#### Update Type

• Filters the component(s) based on the type of components. The available options are BIOS, Firmwares, Driver, Application, and Utilities.

For example, if you select BIOS, the Repository Manager displays all the bundle(s) and components comprising only BIOS updates.

![](_page_13_Picture_6.jpeg)

NOTE: This filter displays the components only if they match the search criteria.

#### Availability

- All available files lists all the possible files from the catalog file.
- Files not available in Dell FTP catalog This filter is used to filter out files that are already part of the Dell FTP catalog.

#### File Format

- In the File Format section, select one of the following options:
	- a. Dell Update Packages (DUP) This is the default option. You can import all the DUPs to the local repository when you use the default option and chose download.
	- b. All file formats You can download all the non DUP files to the system by choosing this option, but you cannot import non DUP files to the local repository.

### Other Documents You Might Need

In addition to this guide, you can access the following guides available at www.dell.com/support/manuals. On the Manuals page, click Software  $\rightarrow$  Systems Management . Click the appropriate product link on the right side to access the documents.

- Dell Repository Manager Quick Installation Guide
- Dell Systems Management OpenManage Software Support Matrix
- Dell Update Packages User's Guide
- Dell OpenManage Server Update Utility User's Guide
- Dell OpenManage Server Administrator Installation Guide\*
- Dell OpenManage Management Station Software Installation Guide\*

\* This guide is also found on the Dell Systems Management Tools and Documentation DVD.

For information on terms used in this document, see the *Glossary* on the Dell support website.

# <span id="page-14-0"></span>User Scenarios

This chapter describes the various features of Dell Repository Manager (DRM) and the user scenarios.

# Launching Repository Manager Using Command Line Options

Navigate to the location where Repository Manager is installed.

#### Ø NOTE:

By default, Repository Manager is installed at c:\Program Files (x86)\Dell\Dell Repository Manager v1.5.XX.

To launch the Repository Manager, use any one of the following commands:

- Dell.DRM.UI.exe to launch the application in Data Center Version.
- Dell.DRM.UI.exe -client to launch the application in Business Client Version.

If you do not specify the command line option, Repository Manager prompts you to do so.

### Repairing Repository Manager

- 1. Double-click the *Repository Manager.msi* file located on the system.
- 2. On the Dell Repository Manager InstallShield Wizard, click Next.

NOTE: By default, the Repair option is selected on the Program Maintenance window. Ø

- 3. Confirm that Repair is selected and click Next.
- 4. In the Ready to Repair the Program, click Install to complete the repair or click Cancel to exit without making changes.
- 5. If you click Cancel, a pop-up window appears for confirmation, click Yes to finish or No to return to the Ready to Repair the Program window.
- 6. Click Finish.

The repaired Repository Manager is installed on the system.

### Using Repository Manager To Manage A Data Center Type of Repository

- 1. Launch Repository Manager in with the Data Center Version.
- 2. On the My Repositories tab, select the specific repository, and click Open.

You can manage the repository in the following ways:

- Compare and update the repository against another repository or the source.
- Export the repository.
- Edit the repository.
- Search the repositories for different components and/or bundles by using available filter options.

# <span id="page-15-0"></span>Creating A Custom Repository For Dell OpenManage Essentials

To create a local repository for Dell OpenManage Essentials:

- 1. Launch Repository Manager in Data Center Version.
- 2. On the My Repositories tab, on the New drop down menu.
- 3. Select Dell OpenManage Essentials (OME) inventory...
- 4. Enter a Name: and Description: for the repository, click Next.
- 5. Select the My Repositories or the Source Repository option and click Next.
- 6. The Create Repository for Dell OpenManage Essentials window opens. Select Yes for the Use inventory data from Dell OpenManage Essentials question.

![](_page_15_Picture_8.jpeg)

K NOTE: System inventory provides you the option to Use inventory data from Dell OpenManage Essentials?

7. Click on Connect to open the Dell OME Host Details window.

If you selected No in Step 6; it allows the user to create the custom repository for the Dell OpenManage Essentials installed in the same system without using the inventory option.

8. Provide the Host Name/IP Address in the Dell OME Host Details to continue the setup process.

NOTE: Select Use different user credentials if the user identification is different.

9. click OK to close the Dell OME Host Details window and continue.

NOTE: Getting OME Inventory window appears while Retrieving inventory from server. There is a list of the systems which shows the discovered systems under OME. Latest updates for all devices create a repository where all the listed systems fetch their corresponding updates. Latest updates for only out-of-date devices create a repository and update only the out of date components.

- 10. Click Next to continue.
- 11. Click Finish. Once completed, the New repository from inventory window is displayed. A Successfully created repository from inventory note along with the name of the new repository and the total New bundles added as well as the total new components added. Also a list of hosts with errors, if any are found, will be noted.
- 12. Click Close to exit the window.

![](_page_15_Picture_19.jpeg)

NOTE: OME 1.0 and DRM 1.5 must be installed on the same system; however, OME 1.1 and DRM 1.5 can be installed and run on different systems. DRM 1.5 can access OME 1.1 inventory data from a remote system. In DRM 1.5, user must click **Connect** button to explicitly obtain inventory data from OME irrespective of the version of OME (1.0 or 1.1) it interacts with.

### Creating An Update Repository For Dell Management Plug-In For VMware vCenter

- 1. Launch Repository Manager inData Center Version.
- 2. On the Repository Manager screen, click My Repositories and click New.
- 3. Select the Dell System Mgmt Plug-in for vCenter inventory option.
- 4. Type a name and description for the repository and click Next.
- 5. Select the My Repositories or the Source Repository option and click Next.
- 6. Select Yes, to get inventory data from the Dell Management Virtual Appliance Host.
- 7. Click on Connect to open the Dell Management Virtual Appliance User Credentials window.
- 8. Provide the Dell virtual Appliance IP or Host and click the Check Availability button.

<span id="page-16-0"></span>![](_page_16_Picture_0.jpeg)

**XX NOTE:** The Getting inventory from Dell Management Appliance window appears.

9. Once it's confirmed that the Host is available, input the Registered vCenter Server IP or Host, the vCenter Server Usesrname, and the vCenter Server Password. Click OK to continue or Cancel to exit without making changes.

 $\mathbb Z$  NOTE: The Getting inventory from Dell Management Appliance window appears. There may be a Security Warning if the certificate has issues. Click Yes to continue or Cancel to exit without making changes.

- 10. Select what the new repository will contain, either Latest updates for all devices or Latest updates for only out-ofdate devices. Click Next to continue.
- 11. A summary is displayed, verify it's correct and then click Finish to continue.

**XX NOTE:** The Getting inventory from Dell Management Appliance window appears.

12. The Results window is displayed listing the total New bundles and components. Click Close to exit.

### Using Repository Manager With The Data Center Version To Create And Manage Bundles

- 1. Launch Repository Manager in Data Center Version.
- 2. On the My Repositories tab select the specific repository, click Open.
- 3. Click the Bundles tab.

In the Bundles tab, you can perform the following tasks once one or more bundles are selected:

- Import bundle(s).
- Delete bundle(s).
- Create custom bundle(s).
- Create bundle clones.
- Compare bundle(s).
- View bundle Properties.
- Export bundles to a repository or raw driver pack or to a lightweight deployment script or deployment media or SUU.

### Using Repository Manager With The Data Center Version To Create And Manage Components

- 1. Launch Repository Manager in Data Center Version.
- 2. On the My Repositories tab, select the specific repository, and click Open.
- 3. Click the Components tab.

The Components tab allows you to perform the following tasks:

- Add components. This is applicable to local repositories only.
- Delete components.
- Create a bundle for selected components.
- View the size of components.
- Download components.
- Copy to components.
- View component properties.

### <span id="page-17-0"></span>Using Repository Manager To Create And Manage A Business Client type Of Repository

- 1. Launch Repository Manager in Business Client Version.
- 2. On the My Repositories tab, select the specific repository, and click Open. You can manage the loaded repository in the following ways:
	- Compare and update the repository against another repository or the Source.
	- Save the repository.
	- Edit or go back to the My Repository tab and Delete it from there.
	- Search the repositories for different component(s) by using available filter options.

### Using Repository Manager With The Business Client Version To Create And Manage Components

- 1. Launch Repository Manager in Business Client Version.
- 2. Create or import a new repository or open an existing repository.
- 3. In the **Components** tab, you can perform the following tasks:
	- Add components. This is applicable to local repositories only.
	- Deleting components.
	- Download components.
	- Copy components.
	- View component properties.

# Using Repository Manager To Search For Component Updates

- 1. Launch Repository Manager in Data Center Version or Business Client Version.
- 2. On the My Repositories tab, select the specific repository, and click Open.
- 3. Select search filters to reduce the bundle and component scope.
- 4. You can use the following Search filters:
	- Keyword Search
	- Update Type
	- Criticality
	- Form Factor (Data Center Version only)
	- Line of Business (Business Client Version only)
	- Component Version
	- Operating System
	- Supported Platforms
	- Supported Devices
	- Release Date
	- PCI Device Information
	- **Driver Packs (Data Center Version only)**
- 5. Locate the updates from the list of components.

#### Related Topics

- <span id="page-18-0"></span>– [Importing A Legacy Repository](#page-28-0)
- **[Creating Filters](#page-46-0)**
- [Managing Filters](#page-48-0)

### Using Repository Manager To Update Or Save SUU And Deployment Media Plug-Ins

- 1. Create or import a new repository or open an existing repository.
- 2. Select the bundles to be exported to the Server Update Utility (SUU) or Deployment Media.
- 3. Click Export. .
- 4. On the Export Bundle(s) window, click Next to begin or Cancel to exit without making changes.
- 5. On the Export Destination window select Export as SUU Select either of the following options:
	- Export as SUU to Directory Use SUU on an existing bootable device
	- **Export as SUU to ISO** Use to create a bootable CD or DVD and then select the ISO.

The Repository Manager confirms that you have the correct and most current version of the plug-in installed for this function. If a newer version is available, the Repository Manager provides options to download and install it.

- 6. Click Next to proceed or click Cancel to exit without making any changes.
- 7. Once the plugin is found, Click Next to continue.
- 8. On the Browse For Folder window, select where you want the SUU saved to an existing folder or create a new one.
- 9. Click OK to continue or Cancel to exit without making changes.
- 10. On the Export Summary window, click Finish to complete the action or, Cancel to exit without saving. A SUU Export Queued window confirms that a job has been created and has been submitted to the Jobs Queue.
- 11. Click OK to close the window.

# Updating A Local Repository

- 1. On My Repositories, select a local repository, which is located on the system, and click Open.
- 2. Click Repository on the top of the Repository Manager screen, and click the Run a Comparison option.
- 3. On the Repository Manager screen, click the Import Legacy Repository link.
- 4. Click on the Browse button to designate a file location to import the repository. Once the location is finalized, click the Open button to return to the Import Legacy Repository window.
- 5. Select the Import only the catalog reference file (e.g. catalog.xml) option and click Import. Once the local repository is imported, the bundles and components in the repository appear in the respective tabs.
- 6. You may select the second radio button to Import the catalog reference file and download the actual update files contained within it.

![](_page_18_Picture_25.jpeg)

 $\mathbb Z$  NOTE: Either option requires use of the Browse button to indicate the location of the catalog.

# <span id="page-20-0"></span>Upgrading And Uninstalling Repository Manager

This chapter lists the prerequisites and procedures to upgrade, modify, repair, and uninstall Dell Repository Manager (DRM).

## Prerequisites For Installing Dell Repository Manager

This section lists the specific prerequisites for installing the Dell Repository Manager (DRM).

#### Hardware Requirements

#### Table 1. Hardware Requirements

![](_page_20_Picture_149.jpeg)

### Software Requirements

#### Table 2. Software Requirements

![](_page_20_Picture_150.jpeg)

<span id="page-21-0"></span>![](_page_21_Picture_169.jpeg)

#### Details

- Russian
- Portuguese

W NOTE: The Repository Manager user interface is displayed only in English irrespective of the language of the operating system on which it is installed.

![](_page_21_Picture_5.jpeg)

NOTE: Internet connectivity and DVD burning software are optional requirements. You can use the Repository Manager for local repositories, without Internet connectivity. The DVD burning software is required only for functions such as burning a custom Server Update Utility DVD or a bootable Linux CD.

#### Enable Task Scheduler Service

Users need to enable the Task Scheduler Service to support the 1.5 version of the Dell Repository Manager.

![](_page_21_Picture_9.jpeg)

NOTE: Refer to Microsoft Windows Operating System user's guide to enable the Task Scheduler Service, as different Windows Operating System flavors may have different steps and policies.

We are describing the steps for Windows Server 2012 as this is the latest available Operating System.

#### Supported Dell Systems For Exported Repositories And Bundles

You can use the exported bundles on Dell systems that support Dell Update Packages (DUPs). With Repository Manager, you can use the FTP catalog, which contains the support for n and n-1 blocks. For more information about the supported system models for the FTP catalog, see ftp.dell.com/cmsdk/PDK\_Readme.doc.

# Repairing Dell Repository Manager

Repository Manager facilitates repair of errors such as missing or corrupt files and shortcuts, and registry entries that occur while installing the application.

To repair the installation errors:

- 1. Double-click the Repository Manager.msi located on the system.
- 2. In the Dell Repository Manager InstallShield Wizard, click Next.
- 3. Select Repair and click Next.
- 4. On the Ready to Repair the Program window, click Install.
- 5. Click Finish.

The repaired Repository Manager is installed on your system.

### Uninstalling Dell Repository Manager

To uninstall Repository Manager from Windows Server 2008, Windows Server 2008 R2, Windows 7 and Windows 8:

- 1. From the Start menu, click Control Panel  $\rightarrow$  Programs and Features.
- 2. In Programs and Features, select Dell Repository Manager, and click Uninstall.
- 3. Click Yes to confirm.

# <span id="page-22-0"></span>Using Repository Manager With Data Center **Version**

You can perform the following tasks in the Data Center Version:

- Import Legacy repositories
- Update repositories
- Export Catalog
- Export repositories
- Edit repositories
- Modify repository
- Work with bundles
- Work with components
- Search your repository based on filters and search criteria you specify
- Work with jobs queue

#### Related Topics

- [Working With My Repositories](#page-10-0)
- [Importing A Legacy Repository](#page-28-0)
- [Run A Comparison](#page-29-0)
- [Exporting A Raw Repository Job](#page-28-0)
- [Editing A Repository](#page-30-0)
- [Repository Modification](#page-30-0)
- [Working With Bundles](#page-33-0)
- [Working With Components](#page-42-0)
- [Working With Filters](#page-45-0)
- [Working With Jobs Queue](#page-48-0)

### Working With My Repositories

The My Repositories tab is available once you launch the Repository Manager. You can see the list of available repositories under the My Repositories tab. This feature lets you control and perform different tasks for multiple repositories using the same console, with the New, Open, [Refresh](#page-11-0) and [Delete](#page-23-0) tabs. You can also compare repositories using Run a Comparison once a repository is open. During the installation, Repository Manager 1.5 creates a database in the system.

#### My Repositories **→** New

To create a repository:

On the My Repositories tab, click New, and select one of the following options:

4

- <span id="page-23-0"></span>– Customize Repository - Allows you to create a new repository by selecting a source for the repository.
- Dell OpenManage Essentials (OME) inventory... Allows you to create a new repository by using the inventory data generated by the Dell OpenManage Essentials.
- Dell System Mgmt Plug-in for vCenter inventory Allows you to create a new repository by using inventory data generated by the Dell Management plug-in for VMware vCenter.
- Empty (no inventory) Allows you to create an empty repository.

### My Repositories **→** Open

Select the check box next to the Repository from the My Repositories list and click Open to see the details (Bundles and Components) of that repository. To view information on a particular repository, you can select the respective Repository tab. A double click will open the repository for further convenience.

![](_page_23_Picture_6.jpeg)

**NOTE:** This option is disabled until you select any particular repository.

### My Repositories **→** Delete

1. Check for any open jobs related to the repository that you want to delete.

Wait till the job completes or else Stop and Remove that job from the Jobs Queue.

- 2. Select the repository from the My Repositories list and click Delete.
- 3. Click Yes to confirm.

Deleting a repository deletes the repository data and the associated files from the database, once the user confirms the operation.

![](_page_23_Picture_14.jpeg)

**NOTE:** This option is disabled until you select a particular repository. The Delete option will not ask the users to reconfirm the removal of the data files.

### Creating A New Repository

To create a New Repository:

- 1. Launch Repository Manager.
- 2. On the My Repositories tab, click the New drop down menu and select the Customize Repository option. The Create Repository window displays.
- 3. Enter the Name: and Description:.
- 4. Click Next. Or click Cancel at any time to exit without making changes.
- **5.** In the **Base Repository** window, select a source for the repository.
- 6. Click Next.
- 7. In the Form Factor window, you can select the desired form factor(s) for the repository you are creating. The available options are: Rack mount, Tower, and Blade chassis.
- 8. Click Next.
- 9. In the Select OS window, select the operating system from the Select OS list to include the corresponding components in the repository.

Select OS shows the following options:

- All Operating Systems includes components for all the available Operating Systems.
- Windows includes only the Windows related components.
- **Linux** includes only the Linux related components.
- Other includes components from any other Operating Systems.
- 10. Click Next.
- 11. In the Select Models window, the system models are displayed based on the form factor you select. Select Models shows the following options:
	- Include All includes all the available Systems.
	- Select Model(s) provides the option to choose specific systems from the list of all.
- 12. Click Next.
- 13. In the Select Bundles window, select the bundle(s) you want to include in the repository.

Select Bundles shows the following options:

- ONLY include most recent and custom bundle(s) provides the list of the most recently used bundles along with the customized bundles from the system.
- $-$  Select Bundle(s)  $-$  provides the complete list of the available bundles.
- 14. Click Next.
- 15. In the Additional Components window, click the Select Components button to include additional components in the repository which are not included in the bundle(s) that you selected.

In the Select Additional Components window, choose the systems to include their components in the repository. Once you select a system, you can see the related components lists under the Current View window.

Select the check box corresponding to the components you want to include in the repository, and click OK.

- 16. Click Next once you have selected any additional Components to add, the Summary window appears.
- 17. Click Finish to create the repository.

The Summary window displays the properties of the repository based on the selections.

The Create Repository window shows the following details:

- Name of the repository.
- Details of Bundle(s) and Component(s).
- Details of the additional component files.

The Repository Created window displays the message: New repository was created successfully.

The new repository comprises catalogs and packages defined in it. It also includes the Dell Inventory Collector.

NOTE: Ensure that the bundle(s) and components you add to the repository belong to the specified criteria. Repository Manager does not restrict you from adding components that do not belong to the specified criteria into the repository.

18. Click Close to exit the Repository created window.

#### Selecting A Source For The Repository

You can select a source for the repository you want to create, in the Create Repository window.

- 1. Select **New** from the **Repository** tab.
- 2. From drop down menu select Customize Repository....
- 3. In the Create Repository window, Provide a Name: and Description: for the new repository. Select Cancel at any time to exit without saving.
- 4. Select Next to continue. In the second window of Create Repository, select either Source Repository or Local Repository.

Select one of the options:

Source Repository - Imports the default repository. This option is enabled only if you have access to the Internet. You can import the bundle(s) and components from this repository into the repositories you create. – Local Repositories - Selects an existing repository as a base repository.

#### <span id="page-25-0"></span>Selecting Form Factors

You can select a form factor for the repository you want to create, in the Create Repository window. The system models are displayed based on the form factor you select. For example, if you select Tower, all system models pertaining to tower systems are displayed.

Select one of the following options:

- Rack mount Includes Dell system models of the rack mount or monolithic type of form factor.
- Tower Includes Dell system models of the tower or monolithic type of form factor.
- Blade chassis Includes Dell system models of the blade chassis or modular type of form factor.

#### Selecting Operating Systems

You can select one or more operating systems for the repository you want to create, in the Create Repository window. Select one of the following options:

- All Operating Systems Allows to select component(s) pertaining to all the Windows and Linux operating systems supported by Repository Manager, and the components that are independent of an operating system.
- Windows Allows to select component(s) pertaining to the Windows operating systems supported by Repository Manager.
- Linux Allows to select component(s) pertaining to the Linux operating systems supported by Repository Manager.
- **Other** Allows to select component(s) that are independent of an operating system.

#### Selecting System Models

You can select a system model for the repository you want to create, in the Create Repository window.

Select one of the following options:

- Include All Includes Dell Update Packages (DUPs) for all available systems based on the form factor and operating system you selected, in your repository. For example, if you selected Tower as the form factor, selecting Include All includes DUPs of all the Dell tower system(s) in the repository.
- Select Model(s) Displays all the available systems based on the form factor and operating system you selected. You can select individual or multiple systems as required from the list box. For example, if you select Tower as the form factor, selecting Select Model(s) displays all the Dell tower systems. You can then choose the tower system(s) whose DUPs you want to include in the repository.

#### Selecting Bundles

A bundle is a collection of DUPs that contain information about related components to be updated for that system. Select one of the following to add a bundle to the repository you want to create:

- ONLY include most recent and custom bundle(s) Includes recently released bundle(s) in the repository.
- Select Bundle(s) Allows to select bundle(s) from the list displayed.

#### Creating An Update Repository For Dell OpenManage Essentials

To create an update repository for Dell OpenManage Essentials (OME):

- 1. Launch Repository Manager in Data Center Version.
- 2. On the My Repositories tab, click New  $\rightarrow$  Dell OpenManage Essentials (OME) inventory...
- 3. Select Dell OpenManage Essentials (OME) inventory .
- 4. Type the Name: and Description: , and click Next.

<span id="page-26-0"></span>**NOTE:** Click **Cancel** at any time to exit without saving.

The Create Repository for Dell OpenManage Essentials window appears.

5. Select My Repositories or Source Repository.

If you select My Repositories, all of the existing repositories get activated in the window below the Local repositories option. Select the one you want to use and click Next.

6. Select Yes for the Use inventory data from Dell OpenManage Essentials option.

The system inventory provides you the option to Use inventory data from Dell OpenManage Essentials?

NOTE: In case you select No; it allows the user to create the custom repository for the Dell OpenManage Essentials installed in the same system without using the inventory option.

- 7. Click Connect to open the Dell OpenManage Essentials Host Details window.
- 8. Provide the Host Name/IP Address

**MOTE:** Select Use different user credentials if the user identification is different.

- 9. Click OK to close the Dell OME Host Details window and continue.
	- **ZA NOTE:** Dell OpenManage Essentials Inventory window is displayed.
- 10. Click Next to continue.
	- NOTE: OME 1.0 and DRM 1.5 must be installed on the same system; however, OME 1.1 and DRM 1.5 can be installed and run on different systems. DRM 1.5 can access OME 1.1 inventory data from a remote system. In DRM 1.5, user must click **Connect** button to explicitly obtain inventory data from OME irrespective of the version of OME (1.0 or 1.1) it interacts with.
- 11. Click Finish on the Summary page to continue.
- 12. Click Close on the New repository inventory window.

#### Creating An Update Repository For Dell Management Plugin For VMware vCenter Using Inventory Data

You use the inventory data generated by the Dell Management plug-in for VMware vCenter to create a custom repository, which contains updates for all devices or only out-of-date devices.

To create an update repository for Dell Management Plug-in for VMware vCenter:

- 1. On the My Repositories tab, click New and select the Dell system Mgmt Plug-in for vCenter inventory option. The Create Repository for Dell Management plug-in for VMware vCenter window displays.
- 2. Enter the Name: and Description: and click Next.
- 3. Select a source for your repository, and click Next.
- 4. Select Yes, to get inventory data from the Dell Management Virtual Appliance Host.
- 5. Click Connect. The Dell Management Virtual Appliance User Credentials window displays.
- 6. Enter IP or Host name to connect to the Dell Management Virtual Appliance Host.
- 7. Click Check Availability to confirm if the Dell virtual appliance is available. If the Dell virtual appliance is available, proceed to step 8. If not, check the IP or Host name entered in step 7.
- 8. Enter the administrator password to the Dell virtual appliance.

![](_page_26_Picture_27.jpeg)

 $\mathbb Z$  NOTE: Based on the version of the Dell virtual appliance, you may have to enter the Dell Management appliance administrator password. Incase, this box is greyed out, the password is not required.

9. Enter the registered vCenter server IP or host name, user name, and password, and click OK. Repository Manager fetches the inventory data.

![](_page_27_Picture_0.jpeg)

- <span id="page-27-0"></span>NOTE: You may get a Security Warning message is the certificate is out of date. Click Accept if the source is trusted.
- 10. You are returned to the Create Repository for Dell Mgmt plug-in for VMware cVenter window. Select one of the following options you want to include in the repository:
	- Latest updates for all devices the available updates for existing and outdated devices are added to the repository
	- Latest updates for only out-of-date devices only the latest updates for all outdated devices are added to the repository

Click Resync to retrieve the updated inventory data, if you have modified or removed certain systems from the systems managed by Dell Management Virtual Appliance Host.

11. Click Next.

The **Summary** window displays the properties of the repository based on your selections in Repository Manager.

- 12. Click Finish to create the repository.
- 13. Click Close to exit the Results window.

In case Repository Manager fails to download some files, the names of the files appear in the window.

![](_page_27_Picture_11.jpeg)

NOTE: You can create Dell Management Plug-in repositories only for yx1x and later systems. In the server name format yxxx; y denotes alphabets, for example M, R, or T; and x denotes numbers. For example: PE M710.

![](_page_27_Picture_13.jpeg)

NOTE: Ensure that the bundle(s) and components you add to the repository belong to the specified criteria. Repository Manager does not restrict you from adding components that do not belong to the specified criteria into the repository.

#### Creating A Repository For Dell Management Plug-In Without Inventory Data

- 1. On the Repository Manager screen, click the My Repositories and select New.
- 2. Select Dell System Mgmt Plug-in for vCenter inventory The Create Repository for Dell Mgmt plug-in for VMware vCenter window appears.
- 3. Type the **Name:** and **Description:** , and click **Next**.
- 4. Select a source for the repository, and click Next.
- **5.** Select **No** to create the repository without inventory data.
- 6. Click Next to continue.
- 7. Select Rack mount, Tower, and/or Blade chassis for the form factor. Click Next to continue.
- 8. Specify the Dell system model(s) or include All Models supported by this repository. Click Next to continue.

NOTE: The Update bundle window is displayed listing the number of bundles being generated.

9. A summary page is displayed listing the details for the new repository. Click Finish to continue.

**NOTE: A Creating repository** windows is displayed.

10. A Repository created window is displayed listing the repository name and the total number of bundles and components added. Click Close to exit.

### Creating An Empty Repository

To create an Empty Repository:

- 1. Launch Repository Manager.
- 2. On the My Repositories tab, click New.

#### <span id="page-28-0"></span>3. Select the Empty (no inventory) option.

The name of the empty repository appears in the following format: Repository <number of the repository> You can add component(s) to the empty repository.

### Export Repository To Local Disk

Repositories can be exported to the local disk as:

• Full Repository: Entire repositories including the catalog and the packages defined in it — When an entire repository is saved, the total size of the repository and the name of the file downloaded appear in the Save Repository dialog box.

Please wait... dialogue box comes up while processing job before submission.

Once you save the Catalog, Export Repository job goes to the Jobs Queue. You can see the Status and Progress under the Jobs Queue list.

• Catalog only: Please wait... dialogue box comes up while saving the catalog.

# Saving The Catalog

You can save the catalog.xml or catalog.cab file, which contains details of the repository you created or customized, to your local system.

To save the catalog:

- 1. On the My Repositories tab, select the repository and click Open.
- 2. Click Export to save catalog file.
- 3. Select the **Browse** button to determine a destination to save the Catalog file.
- 4. In the Export Repository to Disc window, select Catalog file only.
- 5. Select Change case location in catalog XML and save the catalog file to, if required.
	- Select ftp.dell.com to choose it as the base location for the catalog.xml file. The files and components to be included in the repository are downloaded from this location.
	- Select the empty text filed and type the path of the location on your system which you want to choose as the base location for the catalog.xml file.
- 6. Click Save.

When a repository is saved, the size and number of files downloaded are displayed in the following format:

Please wait... dialogue box comes up while saving the repository.

When a catalog is being saved, the following message is displayed:

Catalog successfully saved to: < path where the repository is saved>

7. Click Ok to return to the Repository Manager screen.

# Importing A Legacy Repository

- 1. Launch Repository Manager.
- 2. Click My Repositories and on the top right corner, click Import Legacy Repository.
- 3. In the Import Repository window:

Click the **Browse** button to point to the file location in the File Path Location box. There are two options to select the repository content to import:

a) You have the option to Import only the catalog reference file (e.g. catalog.xml).

- b) The other option is to Import the catalog reference file and download the actual update files contained within it.
- <span id="page-29-0"></span>4. Click Import. A pop-up informs the user that a job has been sent to the jobs queue. Click OK to close it. You can view the component(s) in this repository on the Components tab.

### Run A Comparison

You can compare the repositories you created or imported with other available repositories or the Source to view the differences and update the destination repository.

To compare and update repositories:

- 1. From the My Repositories tab, select the repository which you want to update.
- 2. Click Open.
- 3. Click Run a comparison on the right side of the screen. The Update Repository window displays. The instructions on updating the repository appear on the Overview tab.
- 4. From the Source Repository drop-down list, select a repository or the Source with which you want to compare the repository you selected in step 1.

#### 5. Click Compare.

The comparison details appear in the categorized tabs in the Update Repository window.

#### Table 3. Update Repository Window - Tabs

![](_page_29_Picture_186.jpeg)

6. Select the updates for the destination repository. The Update button and Show report after update check box are enabled.

#### 7. Click Update.

<span id="page-30-0"></span>8. The Update Repository Window table lists the options in the Update Repository window: The destination repository is updated with the latest versions of the updates available in the source repository. The update report for the selected repositories appears in the Repository Update Report window.

![](_page_30_Picture_1.jpeg)

 $\mathbb Z$  NOTE: In case the users do not want to view the report, keep the check box unchecked.

### Repository Update Report

The update report displays the timestamp when the report was generated, names of the source and destination repositories, newer versions of components, changed files, obsolete files, and other files in the source repository.

Click Save As... to save the report, in html format, on the system.

Click Close to exit the report. Click Close to exit the Update Repository window.

# Editing A Repository

You can only edit the name and description of a selected repository, if the repository is editable. To edit a repository:

- 1. On My Repositories, select the repository you want to edit and click Open to view the repository.
- 2. Click Repository at the top of the Repository Manager screen.
- 3. Click Properties from the drop down list.
- 4. In the Repository Properties window, edit the Name: or Description: , click OK to Apply Changes.

### Repository Modification

#### Deleting Bundles

To delete a bundle:

- 1. On My Repositories select the desired repository, click Open.
- 2. On the **Bundles** tab select the bundle you want to delete.
- 3. Click Delete.

**Delete Confirm** windows shows the following message: Are you sure you want to permanently delete selected bundles?

- 4. Click Yes to delete the bundles. Select No to return to the main page.
- **5.** Please Wait... window appears while optimizing the database.

### Deleting Components

You can delete components from a bundle or a repository.

To delete components:

- 1. On the My Repositories select the desired repository, click Open.
- 2. On the Components tab select the component you want to delete, and click Delete. Select one of the three following options:
	- a) Delete from Bundle(s) by choosing this option, you can delete the component only from the bundle.
	- b) Delete from Repository by choosing this option, you can delete the component from the corresponding Repository.

<span id="page-31-0"></span>If the selected components are assigned to any bundle or bundle(s) in the in the repository, the following message is displayed: The selected componet is part of a bundle. Are you sure you want to permanently delete the selected component from this repository?

- c) Cancel Exit the Delete Component(s) window.
- 3. Click Ok to proceed.

![](_page_31_Picture_3.jpeg)

Please Wait... dialog box appears while optimizing the database.

### Deleting A Repository

You can delete repositories you do not use from Repository Manager.

To delete a repository:

- 1. To delete a repository from Repository Manager, select the repository from My Repositories, and click Delete.
- 2. In the Delete Confirm window, , click Yes to remove the repository from the database.

## Opening The Dell Online Repository

To open the Dell online catalog directly:

- 1. On the Repository Manager screen, click View Source link and provide the user credential.
- 2. The pop-up Source Catalog telling the user " You do not have a Source Catalog. Do you wish to get it now?" Click Yes to continue.

Please wait... dialogue box comes up while it's being downloaded.

![](_page_31_Picture_15.jpeg)

 $\mathbb Z$  NOTE: Once the online repository is loaded, the bundles and components in the repository appear under the respective tabs.

![](_page_31_Picture_17.jpeg)

NOTE: Once the Source Catalog is installed in the Repository Manager, it enables Sync Database with Source option.

![](_page_31_Picture_19.jpeg)

 $\mathbb Z$  NOTE: By default, the source is set to Dell online repository. You can change the source to a different repository by using the Application  $\rightarrow$  Settings menu.

### Opening A Local Repository

To open a local repository directly:

- 1. On the Repository Manager screen, click the Import Legacy Repository link.
- 2. Click on the **Browse** button to designate a file location to import the repository. Once the location is finalized, click the Open button to return to the Import Legacy Repository window.
- 3. Select the Import only the catalog reference file (e.g. catalog.xml) option and click Import. Once the local repository is imported, the bundles and components in the repository appear in the respective tabs.
- 4. You may select the second radio button to Import the catalog reference file and download the actual update files contained within it.

![](_page_31_Picture_27.jpeg)

NOTE: Either option requires use of the Browse button to indicate the location of the catalog.

# <span id="page-32-0"></span>Viewing Properties Of A Repository

To view the properties of a repository:

- 1. On the Repository Manager screen, select the repository from the list of available repositories listed on the My Repositories tab, select the one you wish to view the properties.
- 2. Click Open to view the repository.
- 3. Click the Propertiestab. The Repository Properties window displays. The details displayed comprises:
	- the name and description of the repository
	- number of bundles and components in the repository
	- form factor
	- system models
	- Dell update package format
	- unassigned components in the repository
- 4. Click Cancel to exit the Repository Properties window.

# Viewing Inventory Information Of A Repository

You can view the inventory information of repositories that are created using inventory from OME or Dell Management Plugin for VMWare vCenter.

To view the inventory information of an OME or vCenter repository:

- 1. Open an existing OME or vCenter repository.
- 2. On the Repository Manager screen, click the Inventory tab and select the Information option.

The available inventory information displays in the Inventory Information for Repository: <name of repository> window. The name of the system, the operating system, the timestamp of the inventory verification, and the total number of devices appear on the left-hand side of the window once the specific device is selected.

The name of the device, type, and version appear on the right-hand side of the window.

3. Click Close to return to the Repository Manager screen.

# Refreshing A Repository

You can refresh information of repositories that are created using inventory from OME or Dell Management Plug-in for VMWare vCenter.

To refresh the details of an OME or vCenter repository:

- 1. On the My Repositories select an existing OME or vCenter repository, click Open.
- 2. Click Inventory.
- 3. Select the Refresh Inventory option. The Dell OME Host Details or Dell Management Virtual Appliance User Credentials window is displayed. Confirm the Host Name or IP Address is correct and if needed, input the User Name and Password. Click OK to continue.

After refreshing the inventory information, new updates, if any, are added to the repository as new bundles with a new version and timestamp in the bundle name. The total number of bundles and components added appear in the Inventory refresh results.

# <span id="page-33-0"></span>Working With Bundles

A bundle is a collection of Dell Update Packages (DUPs), called components, that are related to a certain platform, for example, PowerEdge R410 and operating system, for example, Microsoft Windows 2008.

You can use Repository Manager to:

- Create or import and customize bundle(s).
- Clone existing bundle(s).
- Compare bundle(s).
- Export bundle(s) to external repositories or deploy them to applicable systems in the form of Linux ISOs, deployment packs, INF files, or a fully functional Server Update Utility (SUU).

The list of bundle(s), you create or import, appear in the Bundles tab. You can sort the list of bundle(s) based on the name of the bundle, version, operating system, or date on which the bundle(s) were created, size, author, server generation, and brand of the bundle(s).

You can view the number of bundle(s) in the list and the number of bundle(s) you select, at the top of the list. The numbers are displayed in the format: <Selected/Total>. The name of the repository to which the bundles belong, displays at the top of the Bundles list.

### Adding Bundles

You can add bundle(s) from repositories to the bundle or the repository you select. Before you can add bundle(s), you must download them and save them to a specific location.

To add bundle(s):

- 1. Select the repository to which you want to add the component.
- 2. On the Bundles tab, click  $+$  Add.
- 3. In the Import Bundle(s) window, select one of the following options:
	- Import bundle(s) from an existing repository.
	- Manually create a bundle.
- Import bundle(s) from an existing repository Once you opted for this option, you can choose the bundle(s) from the Source Repository or from any Recent Repository . Select Next to continue.
	- Source Repository Imports the default repository. This option is enabled only if you have access to the Internet. You can import the bundle(s) and components from this repository into the repositories you create.
	- Recent Repository Selects an existing recently used repository as a base repository.

#### a) Selecting Form Factor

You can select a form factor for the repository you want to create, in the Create Repository window. The system models are displayed based on the form factor you select. For example, if you select Tower, all system models pertaining to tower systems are displayed.

Select one of the following options:

- Rack mount Includes Dell system models of the rack mount or monolithic type of form factor.
- \* Tower Includes Dell system models of the tower or monolithic type of form factor.
- **Blade chassis -** Includes Dell system models of the blade chassis or modular type of form factor.

#### b) Selecting Operating System

You can select one or more operating systems for the repository you want to create, in the Create Repository window.

<span id="page-34-0"></span>Select one of the following options:

- \* All Operating Systems Allows to select component(s) pertaining to all the Windows and Linux operating systems supported by Repository Manager, and the components that are independent of an operating system.
- \* Windows Allows to select component(s) pertaining to the Windows operating systems supported by Repository Manager.
- **Linux** Allows to select component(s) pertaining to the Linux operating systems supported by Repository Manager.
- \* Other Allows to select component(s) that are independent of an operating system.

#### c) Selecting System Models

You can select a system model for the repository you want to create, in the Create Repository window.

Select one of the following options:

- **Include All** Includes Dell Update Packages (DUPs) for all available systems based on the form factor and operating system you selected, in your repository. For example, if you selected **Tower** as the form factor, selecting Include All includes DUPs of all the Dell tower system(s) in the repository.
- Select Model(s) Displays all the available systems based on the form factor and operating system you selected. You can select individual or multiple systems as required from the list box. For example, if you select Tower as the form factor, selecting Select Model(s) displays all the Dell tower systems. You can then choose the tower system(s) whose DUPs you want to include in the repository.

#### d) Selecting Bundles

A bundle is a collection of DUPs that contain information about related components to be updated for that system. Select one of the following to add a bundle to the repository you want to create:

- ONLY include most recent and custom bundle(s)  $-$  Includes recently released bundle(s) in the repository.
- \* Select Bundle(s) Allows to select bundle(s) from the list displayed.
- 5. Manually create a bundle Once you opted for this option, you can Manually create a bundle. Select Next to continue.
	- a) In the Name and Version window, enter a name and version for the bundle. Select the OS Type applies to this bundle, and click Next.
	- b) In the Select Operating System window, select one of the following and click Next:
		- \* Select all Operating Systems
		- Select specific Operating Systems

 $\mathbb Z$  NOTE: This option is available only when the selected OS Type is Windows or Linux.

c) In the Select Platforms window, select No platform is specified (default) or Select specific Platform(s). If selecting the second option, the window right below it becomes active and the user can select a specific platform. The user can specify multiple platforms by holding down the CTRL key and using the left mouse button. Then click Next to continue.

The Import Summary window displays the properties of the custom bundle the user is about to create.

a) Click Finish.

The custom bundle is added under the list of bundle(s) on the **Bundles** tab. Custom bundle(s) you create are indicated by User in the Author column and Dell default bundle(s) are indicated by DELL.

### Viewing The Size Of Bundles

In the Bundles tab, you can view the size of all the bundle(s) you select in the repository, at the top of the bundle(s) list. The size is displayed in MB or GB.

You can also view the size of individual bundle(s) in the Size column, in the bundle(s) list.

### <span id="page-35-0"></span>Creating Custom Bundles

You can create a custom bundle, and then import components to that bundle.

To create a bundle:

- 1. Open the repository in which you want to create the custom bundle, or create a new repository.
- 2. Click the Bundles tab.
- 3. Click Add.
- 4. In the Import Bundle(s) window, click Next.
- 5. In the Import Options window, click Manually create a bundle. Click Next.
- 6. In the Name and Version window, enter a name and version for the bundle. Select the OS Type applies to this bundle, and click Next.
- 7. In the Select Operating System window, select one of the following and click Next:
	- Select all Operating Systems
	- Select specific Operating Systems

**NOTE:** This option is available only when the selected OS Type is "Windows" or "Linux".

8. In the Select Platforms window, select No platform is specified (default) or Select specific Platform(s). If selecting the second option, the window right below it becomes active and the user can select a specific platform. The user can specify multiple platforms by holding down the CTRL key and using the left mouse button. Then click Next to continue.

The Import Summary window displays the properties of the custom bundle the user is about to create.

9. Click Finish.

 $\mathbb Z$  NOTE: You cannot add components to a bundle if the components are not compatible with the operating system or platform associated with the bundle(s).

The custom bundle is added under the list of bundle(s) on the **Bundles** tab. Custom bundle(s) you create are indicated by User in the Author column and Dell default bundle(s) are indicated by DELL.

### Importing Bundles

To import a bundle:

- 1. On My Repositories select the desired repository, click Open.
- 2. Click Bundles tab.
- 3. Click Add.
- 4. In the Import Bundle(s) window, click Next.
- 5. In the Import Options window, confirm the Import bundle(s) from an existing repository radio button is selected and click Next.
- 6. In the Select Source Repository window, select one of the following repository locations that contain the bundle(s) you want:
	- Source Repository Imports the default repository. This option is enabled only if you have access to the Internet. You can import the bundle(s) and components from this repository into the repositories you create.
	- Recent Repository Displays the recent repositories created or imported using Repository Manager. Select one of these repositories as the base repository. Once this option is selected, the recent repositories become active in the window below and the user must select one of them by clicking on it. The Next button now becomes active.

Click Next.

- <span id="page-36-0"></span>7. In the Select Form Factor window, select the form factor of the systems associated with the bundle you want to import, and click Next. For example, if you want to import the bundle for a tower system, select Tower.
- 8. In the Select Operating System(s) window, select one of the following, and click Next.
	- All Operating Systems Select components pertaining to all the Windows and Linux operating systems supported by Repository Manager.
	- Windows Select DUPs applicable to Windows.
	- Linux Select DUPs applicable to Linux.
	- Other Select DUPs independent of an operating system.
- 9. In the Select System Model(s) window, select one of the following, and click Next.
	- Include All Includes DUPs for all available systems.
	- Select Model(s) Includes DUPs only for the systems selected from the list. When selecting this option, the window below becomes active. The user may select one or more of the listed models by holding down CTRL and clicking the left mouse button.
- 10. In the Select Bundle(s) window, select the bundle(s) you want to include in the repository. Select ONLY include most recent and custom bundle(s) to include manually created bundle(s) and the most recently used bundle(s). If the user wants to select specific bundle(s), select the radio button next to the Select Bundle(s) option. When selecting this option, the window below becomes active. The user may select one or more of the listed bundles by holding down CTRL and clicking the left mouse button. Click Next.
- 11. The Import Summary window displays a list of bundle(s) based on the criteria you specified. Click Finish to import the bundle(s).

The Please Wait... pop-up and status bar appears until this task is completed.

12. The Success window is displayed. Click OK to close.

### Deleting Bundles

To delete a bundle:

- 1. On My Repositories select the desired repository, click Open.
- 2. On the Bundles tab select the bundle you want to delete.
- 3. Click Delete.

Delete Confirm windows shows the following message: Are you sure you want to permanently delete selected bundles?

- 4. Click Yes to delete the bundles. Select No to return to the main page.
- **5.** Please Wait... window appears while optimizing the database.

#### Cloning Bundles

You can create an exact copy of an existing bundle with a new name and version for the copy.

To clone a bundle:

- 1. On My Repositories select the desired repository, click Open.
- 2. On the Bundles tab, select a single bundle you want to copy from the list of displayed bundle(s), and click Clone.
- 3. In the Clone Bundle window, the Bundle Name field displays the bundle that you selected to be copied or cloned.
- 4. In the **New Name** field, enter a name for the cloned bundle.
- 5. In the Version field, enter a version number for the cloned bundle.

![](_page_37_Picture_0.jpeg)

- <span id="page-37-0"></span>6. Click OK.
	- $\mathbb Z$  NOTE: The new bundle appears in the bundle list once it is cloned.

### Comparing Bundles

You can compare bundle(s), view and compare the DUPs that have changed in the bundle(s) you selected. To compare bundle(s):

- 1. On My Repositories select the desired repository, click Open.
- 2. On the **Bundles** tab select the bundle you want to compare. This is the base bundle.
- 3. Click Compare.
- 4. In the Compare Bundles window, select a repository that contains the bundle with which you want to compare the base bundle, from the Repository drop-down list.
- 5. The Bundles list box displays the bundle(s) contained in the selected repository. Select the bundle you want to compare with the base bundle.

 $\mathscr{D}$  NOTE: The Bundles list box displays bundle(s) from the selected repository based on the base bundle. If you select a Linux bundle as the base bundle, then Linux bundle(s) are displayed. If you select a Windows bundle as the base bundle, then Windows bundle are displayed.

- **6.** Select **Newer Versions** to view newer versions of the components in the bundle you selected.
- 7. Select Changed Files to view component files that have changed in the selected bundle.
- 8. Select Updates to Add to view updates that are present in the comparison bundle but not in the base bundle.
- 9. Select Updates to Remove to view updates that are present in the base bundle but not in the comparison bundle.

**NOTE:** User can select one or more of these options to compare.

10. Click Compare to view the comparison report for the selected bundle based on the specified criteria. The first time you click Close, it closes the Comparison Report and return to the Compare Bundles window. You need to click Close again to exit the Compare Bundles window.

#### Customizing Bundles

You can customize the Dell recommended bundle(s) as per needs by removing components, adding DUPs, or modifying the titles of bundle(s).

To customize bundle(s):

- 1. Open a repository from My Repositories or import a repository from Application, click Open.
- 2. Select the **Bundles** tab and select the bundle you want to customize.
- 3. Once you have selected the bundle to customize, select the Component tab just to the right of the Bundle tab.
- 4. Select which components you want to remove from the existing list and then select Delete to remove them.
- 5. Click one of the three buttons:
	- a) Delete from bundle(s)
	- b) Delete from Repository
	- c) Cancel
- 6. Once you have made the selection, the Bundle Disclaimer window is displayed listing all of the bundles that the deletion will change. Click OK to continue. The following message is displayed: Some of the selected component(s) are part of a bundle. Are you sure you want to permanently delete the selected component(s)?

### <span id="page-38-0"></span>Exporting Bundles

You can export a bundle to an existing repository, export to a new repository, or you can export it as RAW Driver Packs (Using Windows Bundle), light weight deployment scripts, Deployment Media (using Linux Bundle), or as an SUU and use it to update applicable systems.

To export bundle(s) on a shared network using deployment script, raw driver pack, deployment media, and SUU:

- prior to the export, map the shared network
- during the export, point the mapped shared network as the destination location
- 1. On My Repositories select the desired repository, click Open.
- 2. Click the Bundles tab.
- 3. Select the bundle(s) you want to export from the list of displayed bundle(s) and click **Export**.
- 4. In the Export Bundle(s) window, click Next.
- 5. Select the destination of export for the selected bundle(s), and click Next.

If you select the Raw Driver Pack (Using Windows Bundle) files (.INF) from bundles or Export to light weight deployment scripts options, Deployment Media (Using Linux Bundle), the Browse for Folder is displayed after you click Next.

- 6. In the Browse for Folder window, select the location on your system where you want to store the exported bundle. Click OK to close the Browse For Folder window and continue.
- 7. If the user has selected Export to Repository/Export to existing Repository then the Select Repository window appears, in the Select Repository window, select the repository you want the bundle to be moved to and then click Next to continue. If the user has selected Export to Repository/Export as New Repository then the Name and Description window appears. Provide a name for the new repository in the Name box and a description is optional in the Description box. Click Next to continue to the Export Summary and click Finish to complete. In the **Export Summary** window, the details about the bundle(s) selected for export and the destination properties appear.
- 8. Click Finish to complete the export.
- 9. Click OK. A message is displayed informing the end user that an export job has been sent to the Jobs Queue, click OK to close it.

### Selecting A Destination For Bundle Exports

You can select an export destination for the bundle(s) in the **Export Destination** window.

Select one of the following options:

- **Export to Repository** Exports the bundle(s) to a repository. You can choose to export to an existing repository or create a new repository. If you select the Export as NEW Repository option, Repository Manager creates a repository containing only the bundle(s) you selected. If you choose to export to an existing repository, all existing repositories appear in a window allowing you to select one as the destination repository.
- Raw Driver Pack (Using Windows Bundle) Exports the bundle(s) as INF files. You can use these INF files to update applicable systems. This option is applicable to only those bundle(s) that contain driver updates for the supported Microsoft Windows operating system.

![](_page_38_Picture_20.jpeg)

NOTE: Bundle(s) containing Linux components are skipped during the export process. Only bundle(s) containing INF/SYS files are exported.

For every exported bundle(s), a folder is created with the name of the bundle(s). Navigate to the required bundle folder and DellDrvrInstall.bat file to apply the drivers on the system.

**Export to light weight deployment scripts** - Exports the bundle(s) in the form of deployment scripts. Select a location to save these bundle(s). Repository Manager saves the scripts for bundle(s) pertaining to Microsoft <span id="page-39-0"></span>Windows in the **.bat** format and Linux in the **.sh** format. You can then run the .bat and .sh scripts on Microsoft Windows and Linux systems respectively.

When a deployment folder is created, a new Readme.html is added. The Readme file describes what the deployment kit contains, like supported platforms, operating system, and information about components.

![](_page_39_Picture_2.jpeg)

 $\mathbb Z$  NOTE: You can edit these scripts to add or remove components of you choice.

- Deployment Media (Using Linux Bundle) Updates the system irrespective of the operating system installed on them. It can be used to update systems that do not have an operating system installed.
- The Deployment Media option exports the bundle(s) as ISO images. You can burn these ISO images to a CD and boot the CD, or create a bootable USB key on the systems that you want to update with the latest bundle(s). This option is available for deployment only if you select Linux custom bundle(s). This ISO image uses Deployment Media Linux Kernel to execute the DUPs and update the system. The update package is compatible only when you select Linux bundles and components.

If the server you boot through the deployment media (ISO) does not supported by any base lines (bundle(s) on this media, all the base lines are displayed on the console. To force the execution, enter the number corresponding to the required baseline and press <**Enter**>. For example, if M710 is the second in the list, press <2> and apply the bundle.

If the system you boot through deployment media is supported by one base line (bundle), execution automatically starts.

When a deployment folder is created, a new Readme.html is created within the ISO file along with the bundle(s) in the location you provided. The readme file describes the contents of the deployment kit such as platform included, operating system (OS), and information about components.

**NOTE:** If you select a Windows bundle(s), the bundle(s) are skipped.

You can also customize the Dell default script or add your own scripts for deployment.

• Export as SUU - Exports a selected Dell recommended or custom bundle as a fully functional SUU.

### Exporting To Light Weight Deployment Scripts

You can export a selected Dell-recommended or a custom bundle as a light weight deployment script. To export a Dell recommended or a custom bundle as a light weight deployment script:

- 1. On My Repositories select the desired repository, click Open.
- 2. Click Bundles tab.
- 3. Select the bundle(s) you want to export from the list of displayed bundle(s), and click Export.
- 4. In the **Export Bundle(s)** window, click **Next** to continue.
- 5. In the Export Bundle(s) window, select Export to light weight deployment scripts, and click Next.
- 6. Select one of the following options, and click Next.
	- Force scripts to update regardless of version or date.
	- Combine selected bundles into one folder. Each bundle will have a separate script. This will minimize disk space.

 $\mathbb Z$  NOTE: It is optional for selecting one of these. You can leave both check boxes empty.

- 7. In the Browse For Folder window, navigate to the folder on your local drive, where you want to export the light weight deployment script, and click OK.
- 8. Click Finish.

Once you click Finish, Export Light Weight Deployment Scripts job goes to the Jobs Queue. You can see the Status and Progress under the Jobs Queue list.

<span id="page-40-0"></span>The **Export Summary** window displays with the names of the selected bundles and the export destination properties.

9. Click OK on the pop-up informing you that the job has been sent to the Jobs Queue.

### Exporting As A Server Update Utility (SUU)

You can export a selected Dell recommended or a custom bundle as a fully functional SUU.

To export a Dell recommended or a custom bundle as a fully functional SUU:

- 1. Open a repository from My Repositories or import a repository, click Open.
- 2. Click the Bundles tab.
- 3. Select the bundle(s) you want to export from the list of displayed bundle(s), and click **Export**.
- 4. Click Next on the first Export Bundle(s) window.
- 5. In the Export Bundle(s) window, select Export as SUU, and select one of the following, and click Next.
	- **Export as SUU to Directory** to create a SUU pack in the provided directory.
	- Export as SUU to ISO to create an ISO image of the SUU pack.

The system checks for availability of the latest SUU plug-in. If a plug-in is available, the version number of the plugin displays and the application prompts you to proceed with the exporting process.

For more information on the usage of SUU on Windows and Linux servers, see the Dell OpenManage Server Update Utility User's Guide at www.dell.com/support/manuals.

- While Repository Manager checks for availability of the required SUU plug-ins, the Checking to see if the required plug-in is installed... dialog box is displayed.
- If the latest plug-in is already downloaded the following message displays: Required plug-in found

The version number of the plug-in found is also displayed.

- When ftp.dell.com is accessible and the latest plug-in does not exist on the system, the Update plug-in link displays. When you click the link, the plug-ins from the system are updated.
- If you attempt installing plug-ins by clicking the Click here to install the plug-in, when ftp.dell.com is not accessible and plug-ins do not exist on your system, the following error message is displayed: Plug-in file not found in configured location. Press "OK" to open Plug-in update settings.

NOTE: Ensure the system connects to the Internet and the ftp.dell.com is accessible.

- 6. Click Next to continue.
- 7. In the Browse For Folder window, navigate to the folder on your local drive, where you want to export the SUU, and click OK Once you click OK, the Export Summary window appears.
- 8. Click Finish to complete. After you click Finish, the SUU Export Queued message appears informing you that the job has been scheduled in the Jobs Queue.

NOTE: SUU ISO can be burnt on a DVD or mounted on the target system to update the particular system.

**NOTE:** SUU directory can be copied on a USB or accessed from a network share from which the SUU can be launched.

9. Click OK to close the SUU Export Queued window.

### Customizing The Script For Deployment

You can use your customized BASH script instead of the Dell default script, or append the custom script to default script in the ISO, for deploying Linux bundle(s) on the server.

<span id="page-41-0"></span>To customize the script for deployment:

- 1. On the My Repositories tab select the specific repository, click Open.
- 2. Click the Bundles tab.
- 3. Select the bundle(s) you want to export from the list of displayed bundle(s), and click **Export**.
- 4. In the Export Bundle(s) window, click Next.
- 5. In the Export Destination window, select Deployment Media (Using Linux Bundles), and click Next.

**XX** NOTE: The Deployment Media (Using Linux Bundles) option is enabled only for Linux bundle(s).

- 6. The version number of available plug-in displays. Click Next.
- 7. In the Browse For Folder window, navigate to the folder on your local drive, where your customized script is located, and click OK.
- 8. In the Select custom Bundle Script window, select Yes to include a custom script in the deployment media.
- 9. Under Select custom script, select one of the following:
	- Replace default script with custom script to execute the customized script instead of the Dell default script. Click Browse to navigate to the folder where the customized script is located.
	- Append custom script to default script to execute the customized script after the Dell default script is executed.

![](_page_41_Picture_13.jpeg)

NOTE: Ensure the customized script is of '.sh' format.

![](_page_41_Picture_15.jpeg)

NOTE: Ensure that the script is edited and saved in UNIX format. Scripts with Windows end-line characters are unusable.

- 10. Click Next.
- 11. The Export Summary window displays details of the selected bundle(s), destination properties, and custom bundle script used.
- 12. Click Finish.
- 13. A Jobs Queue message is displayed, click OK to close.

### Creating Bootable USB Keys For Deployment Updates

You can create bootable USB keys for deployment updates, using any third party or free tool. You can start your managed system by the bootable CD or USB storage. After the system starts up, it automatically runs the selected updates. After the update is done, you can remove the CD or USB storage, and reboot the system to your host operating system.

You can use bootable ISO to apply the updates if:

- you have a server running an operating system that is not supported by Repository Manager, such as BSD, Solaris, or older versions of Microsoft Windows, RedHat Linux or SuSE Linux.
- you are using Linux versions such as Ubuntu or Debien.
- you prefer to do your updates (regardless of OS) in an out-of-band method.

To create bootable USB keys, using the tool - UNetBootIn as an example:

- 1. Download the UNetBootIn for Windows available at http://sourceforge.net/projects/unetbootin/files/UNetbootin/.
- 2. Run Repository Manager and generate the deployment media.
- 3. Start UNetBootIn and select the Diskimage option.
- 4. Click […] adjacent to the ISO dropdown and navigate to the ISO created by Repository Manager.
- 5. Ensure that the type setting is equal to USB Drive and the location where you want to download the USB key displays in the drive dropdown.
- <span id="page-42-0"></span>**6.** Click OK to start the USB writing.
- 7. After the USB key writing is complete, insert the USB Key into a USB port on the system you want to upgrade.
- 8. Press <F11>. The boot menu is displayed.
- **9.** Select the USB key as the boot target.

10. Select option 1 in the UNetBootIn menu's boot menu to proceed with the component updates.

### Downloading SUU And Deployment Media Plugins

You can check updates for the Deployment Media/SUU plug-in packages for bundle(s). Identify the related updates and download the new payload and save them on the system. The Deployment Media plug-in enables Repository Manager to generate new bootable ISOs. With Linux DUPs, this bootable ISO updates the pre-OS BIOS and firmware. The SUU plugin enables Repository Manager to generate an ISO, with Windows and Linux DUPs. These ISO (s) are useful for post-OS updates.

To download a SUU or Deployment Media plug-in:

- 1. On the Repository Manager screen, click Application.
- 2. Click Settings.
- 3. In the Settings window, select the Plug-in Update Check and Settings option.

The Please Wait ... dialog box displays the status of the download.

If plug-ins already exist on the system, The Checking for new Plugins dialog box displays.

All plug-ins found appear in the Repository Manager Plug-ins window. The current version as well as the New Version are listed.

4. To update the plug-ins on your system, select the check box corresponding to the plug-in.

To Select All for download, use the ALL check box in the header.

- 5. To save a copy of the plug-in, select the Save a copy of the latest plugins to: check box and provide the path where you want to save the plug-in.
- 6. Click Download.
- 7. Once you Click Download, Downloading Plugins job goes to the Jobs Queue. You can see the Status and Progress under the Jobs Queue list. Click OK to close the Jobs Queue notice.

# Working With Components

Components are also known as Dell Update Packages (DUPs). DUPs are selfcontained executables in a standard package format for updating a single software element on the system. They are used for updating the Basic Input Output System (BIOS), firmware, RAID controller firmware, and drivers on specific platforms.

The list of components you add appear in the **Components** tab. You can sort the list of components based on Update type, Criticality, Line of Business, Component Version, Operating System, Supported Platforms, Supported Devices, Release Date, or PCI Device Info.

For the Data Center Version you can sort the list of components based on Update Type, Criticality, Form Factor, Component Version, Operating System, Supported Platforms, Supported Devices, Release Date, PCI Device Info, and Driver Packs.

You can view the number of components in the list, the number of components you have selected, as well as the total selected size, at the top of the list. The numbers are displayed in the <Selected/Total> format.

### Creating A Bundle For Selected Components

In the Components tab, you can create bundles for selected components.

<span id="page-43-0"></span>To create a bundle for a component:

- 1. In the **Components** tab, select the component(s) for which you want to create a bundle.
- 2. Click New Bundle.
- 3. Enter the name and version of the bundle. By default, the name of the bundle is New Bundle (Windows) and the version number, 1.0.
- 4. Select an operating system (OS Type) for the bundle and click Next. By default, the Windows OS Type is selected.
- 5. In the Select Operating System window, the Default is Select all Operating Systems. You can change it and use the radio button next to Select specific Operating Systems, once selected, use the mouse to select one or more of the specific Operating Systems with the CTRL key. Click Next.
- 6. In the Select Platforms window, select one of the following options:
	- No platform is specified (Default)
	- Select specific Platform(s)
- 7. Click Next.
- 8. The Copy Component Summary displays.
- 9. Click Finish. The Copy Components window displays with the details about the number of components exported into the number of bundle, and the name of the bundle(s) created.
- 10. Click Close to return to the Components tab.

#### Viewing The Size Of Components

In the **Components** tab, you can view the size of all the components you select in the repository, at the top of the components list. The size is displayed in MB or GB.

You can also view the size of individual components in the Size column, in the components list.

### Adding Components

You can add components from other bundle(s) and repositories to the bundle or the repository you select. Before you can add components, you must download them and save them to a specific location.

To import components to the repository:

- 1. Select the repository to which you want to add the component.
- 2. In the **Bundles** tab, select the bundle(s) to which you want to add the component.
- 3. Click the Components tab, and then click Import. The Import new DUP files window appears.
- 4. Click Browse. The Select DUP file to Add window appears.
- 5. In the Select DUP File to Add window, select the component(s) that you want to add. You can browse and search for the component(s) from all the repositories available on your system.
- 6. In the Import new DUP files window, select the check box of the component(s) you want to add.
- 7. Select Add to repository and all the following bundles: option. You can see the list of the bundle(s) you have selected.
- 8. Click OK. The Adding Components to Repository window appears which displays a summary of the DUP files imported and the bundles the DUP files have been added to.
- 9. Click Close...

#### Deleting Components

You can delete components from a bundle or a repository.

<span id="page-44-0"></span>To delete components:

- 1. On the My Repositories select the desired repository, click Open.
- 2. On the Components tab select the component you want to delete, and click Delete. Select one of the three following options:
	- a) Delete from Bundle(s)  $-$  by choosing this option, you can delete the component only from the bundle.
	- b) Delete from Repository by choosing this option, you can delete the component from the corresponding Repository.

If the selected components are assigned to any bundle or bundle(s) in the in the repository, the following message is displayed: The selected componet is part of a bundle. Are you sure you want to permanently delete the selected component from this repository?

- c) Cancel Exit the Delete Component(s) window.
- 3. Click Ok to proceed.

**NOTE:** Delete Task deletes the component from the repository and the database.

Please Wait... dialog box appears while optimizing the database.

### Downloading Components

You can download one or multiple components to the local drives on your system.

To download components:

- 1. On the My Repositories select the desired repository, click Open.
- 2. In the **Components** tab, select the component you want to download.
- 3. Click Download File.
- 4. In the Browse For Folder window, navigate to the folder on the local drive where you want to download the component.
- 5. Click OK.
- 6. The Component download Queued message appears, click OK to close.

### Copying Components

To copy to components:

- 1. On My Repositories select the desired repository, click Open.
- 2. On the **Components** tab, select the component(s) to copy.
- 3. Click Copy To.
- 4. In the Copy Component(s) window, click Next.
	- a) Copy component(s) into an Existing Repository.
	- b) Create a NEW Repository and copy component(s) into it.
	- c) Add component(s) into an Existing Bundle in the same repository.
	- d) Create a NEW bundle in the same repository and add component(s) into it.
- 5. Select the copy destination, and click Next.
- 6. Copy Component Summary window, click Finish to complete.

After the components are copied, the number of components exported and the number of bundle(s) they are copied to, appear in the Copy Components screen. Click Close to exit.

<span id="page-45-0"></span>If any errors or warnings occur during the copy of components, click Errors/Warnings to view the details in the Errors and Warnings window.

#### Selecting A Destination For Component Copied

You can select an export destination for the components, in the Copy Destination window.

Select one of the following options:

- Copy component(s) into an Existing Repository Exports component(s) to an existing repository. Select the repository to export the components. Click the Add button to select repositories that are not displayed under Repositories.
- Create a NEW Repository and copy component(s) into it Exports component(s) to a new repository that you create. In the Name and Description window, enter the name and description of the components.
- Add component(s) into an Existing Bundle in the same repository Exports component(s) to an existing bundle in the same repository. Select a specific bundle to which you can add the components.
- Create a NEW Bundle in the same repository and add component(s) into it Exports component(s) to a bundle in the same repository. In the Name and Version window, enter the name, version, and Operating System type of your bundle, and click **Next**. In the Select Operating System window, select the required operating system(s). In the Select Platforms window, select the desired platform(s).

#### Viewing Component Properties

You can view properties of components on the Components tab.

To view component properties:

- 1. On the **Components** tab, select the component whose properties you want to view.
- 2. Click Properties.

The Component Properties window appears with the following details:

File name, location, version, release ID, release date, update type, category, and criticality of the component. It also displays the details of the operating systems, platforms, devices, size, and PCI device information supported by the component.

3. Click Close to return to the Components tab.

**NOTE:** The Properties button is enabled only when you select a component.

# Working With Filters

Repository Manager has an extensive search mechanism that allows you to query repositories, create filters, save, and load filters. Using the filtering capability of Repository Manager, you can view specific bundle(s) and Dell Update Packages (DUPs) from any selected repository.

You can create filters based on the following criteria:

- Keyword Search
- Update Type
- **Criticality**
- Line of Business
- Form Factors
- Component Versions
- **Operating Systems**
- Supported Platforms
- Supported Devices
- Release Date
- <span id="page-46-0"></span>PCI Device Info
- Driver Packs

### Creating Filters

To create a filter:

- 1. On the My Repositories tab, select a repository for which you want to search the bundle(s) and components. Click **Open**. The bundle(s) and components for that repository are displayed under their specific tabs.
- 2. There are no filters to select from until you have created and saved them. Once you have gone through the process of saving them, then they appear here in the drop down list. Select the desired filter options from the Select a filter drop down list once you have created one or more filter(s).

NOTE: The Search Filter operation is different for bundle(s) and component(s). To share the filter across bundle(s) and component(s), save the filter and apply the saved filter at the respective Bundles or Components tab.

Following are the filter properties that you can use for searching bundles and component(s) in Date Center Version in the component tab:

– Keyword Search - Filters bundle(s) and component(s) based on the text you enter. For example, if you type Latitude E4200, Repository Manager displays the latest repositories, bundle(s), and components applicable to the Latitude E4200 system.

**NOTE:** You can enter only regular search syntax in this field.

– Update Type - Filters bundle(s) and component(s) based on the type of component(s). The available options are Drivers, Firmware, BIOS, Applications and Utilities.

For example, if you select **BIOS**, Repository Manager displays all the bundle(s) and component(s) comprising only BIOS updates.

 $\%$  NOTE: This filter displays the bundle(s) only if they have component(s) matching the search criteria.

– Criticality - Filters bundle(s) and component(s) based on the criticality of the update. The available are options Optional, Recommended and Urgent.

For example, if you select Urgent, Repository Manager displays all the bundle(s) and component(s) that you require to update the system immediately.

 $\mathbb Z$  NOTE: This filter displays the bundle(s) only if they have component(s) matching the search criteria.

Form Factor - Filters bundle(s) and component(s) based on the form factor. The available options are Rack, Tower and Blade.

For example, if you select Tower, Repository Manager displays the bundle(s) and component(s) applicable to all the tower systems in the repository.

- Component Version Filters bundle(s) and component(s) based on the version of the component. The options available are:
	- \* All: Displays all the component(s) in the selected repository irrespective of the component version.
	- **Most Recent:** Displays the most recent version of the component in the selected repository.
	- **Contains:** Displays all the components whose version contain the text you entered. For example, if you entered A01 , Repository Manager displays all the components whose version is A01 .

![](_page_46_Picture_22.jpeg)

 $\mathbb Z$  NOTE: This filter displays the bundle(s) only if they have components matching the search criteria.

– Operating System - Filters bundle(s) and component(s) based on the operating system. The available options are All, Windows, Linux and Others.

For example, if you select **Windows**, Repository Manager displays the bundle(s) applicable to the update of the Windows operating system. If you select Others, OS-independent or generic bundle(s).

The option, Others, displays the list of operating systems if the deployment type differs from the target BIOS and firmware.

For Components, the available options are All, Windows-DUP, Linux-DUP and Non-DUP.

For example, if you select Windows-DUP, Repository Manager displays all components applicable to the Windows operating system. If you select Non-DUP, Repository Manager displays components of non DUP format.

![](_page_47_Picture_4.jpeg)

**NOTE:** When you select an operating system, Repository Manager displays all the applicable updates relevant to that operating system. However, some of these updates may be associated with operating systems no longer supported by Dell. For the list of supported operating systems, see the *Dell Systems* Software Support Matrix at www.dell.com/support/manuals.

– Supported Platforms - Filters bundle(s) and component(s) based on the selected platform. The available options are All and Selected.

For example, if you select PowerEdge R200, Repository Manager displays the bundle(s) and component(s) applicable to the Dell PowerEdge R200 system.

 $\mathbb Z$  NOTE: When you select a platform, Repository Manager displays all the applicable updates relevant to that platform. However, not all these updates may be available at www.dell.com/support.

– Supported Devices - Filters bundle(s) and component(s) based on supported hardware devices. The available options are All, NIC, Hard Disk and Storage Controllers.

For example, if you select NIC, Repository Manager displays all the bundle(s) and component(s) that contain updated Network Interface Cards (NICs).

 $\mathbb Z$  NOTE: This filter displays the bundle(s) only if they have components matching the search criteria.

- Release Date Filters bundle(s) and component(s) based on the release date of the bundle(s) and components. The available options are Any Date, Exact Date, Prior To, and Most Recent.
- PCI Device Information Filters bundle(s) and component(s) based on the PCI devices. The available options are All and Contains.

 $\mathbb Z$  NOTE: This filter displays the bundle(s) only if they have components matching the search criteria.

– Driver Packs - Filters component(s) based on the Driver Pack. The options available are PE Maintenance and USC.

For example, if you select PE Maintenance, Repository Manager displays all components associated applicable to PE Driver Maintenance pack.

 $\mathbb Z$  NOTE: This filter is available only in the Components tab, in the Server mode.

![](_page_47_Picture_18.jpeg)

 $\mathbb Z$  NOTE: An asterisk (\*) displays adjacent to the selected filter property.

Ø

NOTE: The Search Filter operation is different for bundle(s) and components. To share the filter across bundle(s) and components, save the filter and apply the saved filter at the required Bundles or Components tabs.

- **3.** Click **Save** to save your search and use it in the future.
- 4. In the Save Filter window, specify a name and description for your filter.
- 5. Click Save.

You can access the saved search/filter from the drop-down list located above the Text Search field.

The following message displays: Search Filter Saved...

**6.** Click OK to close the success popup message.

### <span id="page-48-0"></span>Managing Filters

The drop-down list on the left side of Repository Manager displays the filters that you created and saved.

To view a summary of the all existing filters, click the **Manage** button to the left of the **Save** button at the bottom of the filter section. The Manage Filters window displays the following button options:

- Properties Edit the name and description of a selected filter.
- Delete Delete the selected filter.
- Close Close the Manage Filters window.

## Working With Jobs Queue

The **Jobs Queue** option is available once you launch the Repository Manager. Jobs Queue is a new feature which is added to the Repository Manager to enhance usability. You can control and perform different tasks for various repositories under the same console using this feature. Earlier users needed to wait for one job to complete before performing another job. Using this feature users can perform, monitor and prioritize different jobs at the same time. The tasks can be performed using the Stop, Start, Remove and Details tabs.

### Stopping from Jobs Queue

Select the check box next to the job from the Jobs Queue and click Stop to pause that particular job. You can stop a job at any time. Once you resume the job it will restart from the beginning.

### Starting from Jobs Queue

Select the check box next to the job from the Jobs Queue and click Start to initiate any particular job. Follow the Status and Progress tab next to the Job Name tab to check the completion.

Only jobs that have been stopped can be started.

### Removing from Jobs Queue

Select the check box next to the job from the Jobs Queue and click Remove to delete that particular job. The user must first Stop a job and then it can be Removed from the queue. You can select multiple jobs together and remove them from the Jobs Queue.

If you close Repository Manager while a job is still being processed in the Jobs Queue, the Processing Jobs window displays the following message:

```
You have one job being processed.
Would you like to Stop processing and Exit now?
```
Job names of the jobs in processing state is displayed.

- Click **Cancel** to close the window and allow the job to finish processing.
- Click Stop and Exit to exit the application without completing the jobs in the Jobs Queue.

![](_page_48_Picture_20.jpeg)

NOTE: The Remove option will ask the user to reconfirm the removal of the job. In case, the job is already completed, removing the job will not remove the work that is done, but only remove the job listed in the jobs queue.

### <span id="page-49-0"></span>Jobs Queue Details

- 1. Use the check box next to the desired job from the Jobs Queue and click Details to see the Job Execution Details.
- 2. Click Report tab to see the Job Details. This window shows information on the Job Name, Repository, Job Status, Job Result, Download Path, and the information on the Files failed to download.
- **3.** Click Log tab to see the timing details.
- 4. Click Close.

5

# <span id="page-50-0"></span>Using Repository Manager With Business Client Version

You can perform the following tasks in the Client mode:

- Work with My Repositories
- Import repositories
- Edit or delete repositories
- Work with components
- Modify repository
- Export catalog
- Search your repository based on filters and search criteria you specify
- Export components to new and existing repositories
- Work with jobs queue

#### Related Topics

- [Working With My Repository](#page-10-0)
- [Importing A Legacy Repository](#page-28-0)
- [Editing A Repository](#page-30-0)
- [Deleting A Repository](#page-31-0)
- [Working With Components](#page-42-0)
- [Repository Modification](#page-30-0)
- [Exporting A Raw Repository Job](#page-28-0)
- [Working With Filters](#page-45-0)
- [Copy To Components](#page-44-0)
- [Working With Jobs Queue](#page-48-0)

### Creating A Repository

To create a repository:

- 1. Launch Repository Manager.
- 2. On the Repository Manager tab, click My Repositories and then click on New and select one of the following options:
	- Customize Repository Shows the steps to create a new repository by selecting a source for the repository.
	- Empty (no inventory) Shows the steps to create an empty repository.

#### Creating A New Repository

To create a New Repository:

- <span id="page-51-0"></span>1. Launch Repository Manager.
- 2. On the My Repositories tab, click the New option from the drop down menu and select the Customize Repository option.

The **Create Repository** window displays.

- 3. Enter the Name: and Description: and click Next. Or click Cancel at any time to exit without making changes.
- 4. In the Create Repository window, select a source for the repository. Select one of the options:
	- Source Repository Imports the default repository. This option is enabled only if you have access to the Internet. You can import the components from this repository into the repositories you create.
	- Local Repositories Selects an existing repository as a base repository. You can save a local repository as a catalog.cab or catalog.xml file.
- 5. Click Next.
- 6. You can select the desired line of business for the repository you are creating. The available options are: Optiplex, Latitude, and Precision. You can select 1, 2, or all three of them.
- 7. Click Next.
- 8. The system models are displayed based on the form factor you select. Select Models shows the following options:
	- Include All includes all the available Systems.
	- Select Model(s) provides the option to choose specific system(s) from the list of all.
- 9. Select proper system models, and click Next.
- 10. Click Select Components to include additional components in the repository, if available.
	- NOTE: If you click on the Select Components button, then in the Select Additional window, choose the systems to include their components in the repository. Once you select a system, you can see the related components lists under the Current View window. Select the check box corresponding to the components you want to include in the repository, and click OK. Click Next once you have selected any additional Components to add.
- 11. Click Next to continue without adding additional components.
- 12. The summary window appears and click Finish to create the repository.

The Summary window displays the properties of the repository based on the selections. The Create Repository window shows the following details:

- Name of the repository.
- Path where the repository is saved.
- Details of the additional component files.
- In case Repository Manager fails to download some files, the names of the files.
- 13. The components are exported to the repository you create. The number of components added to the repository appear in the Repository Created window.

The Create Repository window displays with the message: New repository was created successfully.

The created repository comprises catalogs and packages defined in it. It also includes the Dell Inventory Collector.

NOTE: Ensure that the components you add to the repository belong to the specified criteria. Repository Ø Manager does not restrict you from adding components that do not belong to the specified criteria into the repository.

14. Click Close to exit the Repository created window.

### Creating An Empty Repository

To create an Empty Repository:

- <span id="page-52-0"></span>1. Launch Repository Manager.
- 2. On the My Repositories tab, click New.
- 3. Select the Empty (no inventory) option. The name of the empty repository appears in the following format: Repository <number of the repository> You can add component(s) to the empty repository.

# Importing A Legacy Repository

- 1. Launch Repository Manager.
- 2. Click My Repositories and on the top right corner, click Import Legacy Repository.
- 3. In the Import Repository window:

Click the **Browse** button to point to the file location in the File Path Location box. There are two options to select the repository content to import:

- a) You have the option to Import only the catalog reference file (e.g. catalog.xml).
- b) The other option is to Import the catalog reference file and download the actual update files contained within it.
- 4. Click Import. A pop-up informs the user that a job has been sent to the jobs queue. Click OK to close it. You can view the component(s) in this repository on the Components tab.

# Run A Comparison For Business Client Version

You can compare the repositories you created or imported with other available repositories to view the differences and update the destination repository.

To compare and update repositories:

- 1. From the My Repositories tab, select the repository which you want to update.
- 2. Click Open.
- 3. Click Run a comparison on the right side of the screen. The Update Repository window displays. The instructions on updating the repository appear on the Overview tab.
- 4. From the Source Repository drop-down list, select a repository with which you want to compare the repository you selected in step 1.
- 5. Click Compare.

The comparison details appear in the categorized tabs in the Update Repository window.

#### Table 4. Update Repository Window - Tabs

![](_page_52_Picture_193.jpeg)

<span id="page-53-0"></span>![](_page_53_Picture_181.jpeg)

- 6. Select the updates for the destination repository. The Update button and Show report after update check box are enabled.
- 7. Click Update.
- 8. Select the Show report after update check box if you want to view the update report. The destination repository is updated with the latest versions of the updates available in the source repository. The update report for the selected repositories appears in the Repository Update Report window.

# Saving A Repository

Repositories can be saved as:

- Entire repositories including the catalog and the packages defined in it.
- Catalog only.

# Editing A Repository For Business Client Version

You can only edit the name and description of a selected repository, if the repository is editable. To edit a repository:

- 1. On My Repositories select the repository you want to edit and click open to view the repository.
- 2. Click Repository at the top of the Repository Manager screen.
- 3. Click Properties from the drop down list.
- 4. In the Repository Details window, edit the Name: or Description: , click OK to Apply Changes.
- **5.** Click Close to exit the edit screen.

# Working With Components

Components are also known as Dell Update Packages (DUPs). They are used for updating the Basic Input Output System (BIOS), firmware, and drivers on specific platforms.

The list of components you add appear in the **Components** tab. You can sort the list of components based on file name, type, version, criticality, date on which the component was created, and size of the component.

You can view the number of components in the list and the number of components you select, at the top of the list. The numbers are displayed in the format:

<Selected/Total>

### <span id="page-54-0"></span>Viewing The Size Of Components

In the Components tab, you can view the size of all the components you select in the repository, at the top of the components list. The size is displayed in MB or GB.

You can also view the size of individual components in the Size column, in the components list.

### Adding Components

You can add components from repositories to the repository you select. Before you can add components, you must download them and save them to a specific location.

To add components:

- 1. On the My Repositories select the desired repository, click Open.
- 2. On the Components tab, click Import.
- 3. In the Select DUP File to Add window, navigate to the file location where you want to import the DUP from and click Open. The Please Wait ... window appears. You can browse and search for the component from all the repositories available on the system.
- 4. Repository Manager adds the component to the repository and the following message displays:

DUP File(s) Imported successfully as well as the name of the DUP that was imported.

NOTE: You can import only the DUP files to the repository which are digitally signed by Dell.

**5.** Click **Close** to return to the repository.

#### Deleting Components

You can delete components from a repository. To remove components:

- 1. On the My Repositories tab, select the desired repository, and click Open.
- 2. On the Components tab select the component you want to delete, and click Delete. Delete from Repository by choosing this option, you can delete the component from the corresponding Repository.
- 3. Click Delete.

The Delete Confirm window shows the following message: Are you sure you want to permanently delete the selected component from this repository?

4. Click Yes to delete the component.

#### Downloading Components

For more information, see [Downloading Components](#page-44-0).

#### Copying Components

To copy components:

- 1. On My Repositories select the desired repository, and click Open.
- 2. On the **Components** tab, select the component(s) to copy.
- 3. Click Copy To button under tasks window.
- <span id="page-55-0"></span>4. Component Export screen appears, Click Next.
- 5. Select Export to Existing repository or New Repository to copy the components.
- 6. Select Existing Repository or provide Name and Description for the new repository.
- 7. Summary page shows the components being copied and the name of the repositories (existing or the new one).
- 8. Click Finish .
- 9. Please wait... screen appears with Cancel option. Click Cancel to exit without making changes.
- 10. Result page appears on successful completion indicating the number of components copied and the name of the repository.
- 11. Click Close to return to the Repository Manager screen.

### Viewing Component Properties

You can view properties of components on the Components tab.

To view component properties:

- 1. On My Repositories select the desired repository, click Open.
- 2. On the **Components** tab, select the component(s) to view its properties.
- 3. Click the Properties button just under the Components tab.
- 4. The Components Properties window is displayed listing the information about the component selected.
- 5. Click Close to return to the repository.

# Working With Filters

Repository Manager has an extensive search mechanism that allows you to query repositories, create filters, and save and load filters. Using the filtering capability of Repository Manager, you can view specific Dell Update Packages (DUPs) from any selected repository.

You can create filters based on the following criteria:

- Keyword search
- Criticality
- Line of business
- Component versions
- Operating systems
- Supported platforms
- Supported devices
- Release date
- Peripheral Components Interconnect (PCI) device information

### Creating Filters

You can create filters at the repository or component levels. To create a filter:

- 1. On the My Repositories tab, select a repository for which you want to search the components.
- 2. Click Open.

The components for that repository are displayed on the right.

3. Select and expand the filter option(s) listed from the Filter Components by: drop-down list, to create a filter.

– Keyword Search- Filters component(s) based on the text you enter. For example, if you type PowerEdge R410, Repository Manager displays the latest repositories, and components applicable to the Dell PowerEdge R410 system.

**NOTE:** You can enter only regular search syntax in this field.

Update Type - Filters component(s) based on the type of components. The available options are Drivers, Firmwares, BIOS, Applications, and Utilities.

For example, if you select BIOS, Repository Manager displays all the components comprising only BIOS updates.

Criticality - Filters and component(s) based on the criticality of the update. The available options are Optional, Recommended, and Urgent.

For example, if you select **Urgent**, Repository Manager displays all the components that you require to update your system immediately.

- Line of Business The available options are Optiplex, Latitude, and Precision.
- Component Version Filters component(s) based on the version of the component. The options available are:
	- All: Displays all the components in the selected repository irrespective of the component version.
	- \* Most Recent: Displays the most recent version of the component in the selected repository.
	- **Contains:** Displays all the components whose version contain the text you entered. For example, if you entered A01, Repository Manager displays all the components whose version is A01.
- Operating System Filters component(s) based on the file format. The available options are All, Windows-DUP, and Non-DUP.

For example, if you select Windows-DUP, Repository Manager displays the components applicable to the Windows operating system. If you select None-DUP, Repository Manager displays components that are operating system-independent.

Supported Platforms - Filters component(s) based on the selected platform. The available options are All and Selected.

For example, if you select Latitude E4200, Repository Manager displays the components applicable to the Dell Latitude E4200 system.

![](_page_56_Picture_15.jpeg)

- NOTE: When you select a platform, Repository Manager displays all the applicable updates relevant to that platform. However, not all these updates may be available on the Dell Support web site at www.dell.com/support.com.
- Supported Devices Filters component(s) based on supported hardware devices. The available options are All, NIC, Video,Audio, and Chipset.

For example, if you select NIC, Repository Manager displays all the components that contain updated Network Interface Cards (NICs).

Release Date - Filters component(s) based on the release date of the components. The available options are Any Date, Exact Date, Prior To, and Most Recent.

For example, if you enter 12/16/2010 and select Prior to, Repository Manager displays all the and components released earlier than December 16, 2010.

PCI Device Information - Filters component(s) based on the PCI devices. The available options are All and Contains.

![](_page_56_Picture_22.jpeg)

![](_page_56_Picture_23.jpeg)

NOTE: An asterisk (\*) appears adjacent to the selected filter property and the filter property is highlighted in Green.

- 4. Click Save As to save your search and use it in the future.
- 5. In the Filter Properties window, specify a name and description for your filter.

<span id="page-57-0"></span>**6.** Click **Save** . The following message is displayed. "Search Filter Saved"

 $\mathscr U$  NOTE: You can access the saved search or filter from the drop-down list located above the Keyword Search field.

7. Click OK.

### Managing Filters For Business Client Version

The drop-down list on the left side of Repository Manager displays the filters that you created and saved.

To view a summary of the all existing filters, click the Manage button to the left of the Save button at the bottom of the filter section. The Manage Filters window displays the following button options:

- Properties Edit the name and description of a selected filter.
- Delete Delete the selected filter.
- Close Close the Manage Filters window.

# 6

# <span id="page-58-0"></span>Frequently Asked Questions

This section lists some frequently asked questions about Dell Repository Manager.

# Where is the Dell Repository Manager runtime log located?

Dell Repository Manager creates two log files at runtime:

- DellRepositoryManager\_Server.svclog is for Data Center Version
- DellRepositoryManager\_Client.svclog is for Business Client Version

The log file is located in (C):\Users\<user name>\AppData\ Local\RepositoryManager\Log

### I see an update present in www.dell.com/support but when I load the repository from ftp.dell.com using Dell Repository Manager, I do not see that update.

The Dell online repository, which is supported by Dell OpenManage, is released quarterly and is qualified by the Dell testing process. Occasionally, updates may be available on www.dell.com/support before the contents of the repository on ftp.dell.com are updated. The new Search Dell Support Site feature of Dell Repository Manager can search the latest update(s) from the Dell support site. You can use Dell Repository Manager to add the new updates into your repository.

# How do I view the unassigned components in a repository?

Select a repository and click the Components tab. From the Selected Bundles drop-down list on the right side, select UnAssigned Components. Dell Repository Manager displays the unassigned components. The UnAssigned Components option is not displayed if the repository does not have any unassigned components.

# How do I edit the search criteria of the filter that I created.

In the left pane of Dell Repository Manager, select the filter whose criteria you want to edit from the drop-down list located above the Keyword Search field. The features for which you specified the criteria are marked with  $*$  and highlighted in green color. You can edit the filter criteria for these features or specify new criteria.

# Can Dell Repository Manager be run through a Proxy Server?

Yes, install Dell Repository Manager inside the firewall and connect to a catalog located outside the firewall (ftp.dell.com or a local repository) through a proxy server. You can use the proxy server settings of Internet Explorer. You can then use Dell Repository Manager to customize the catalog as per the requirement and store the customized catalog inside the firewall.

### <span id="page-59-0"></span>Why would I use Dell Repository Manager to create the catalog that LifeCycle Controller uses, instead of just using the catalog on the SUU?

The size of SUU is very large, over 7GB, while with Dell Repository Manager you can just select the systems you want to manage and create a smaller catalog (R710 = 729MB).

SUU supports the Dell systems from 8G to the most current systems. With Dell Repository Manager you can select just the systems you want to manage thus, reducing the size of the file.